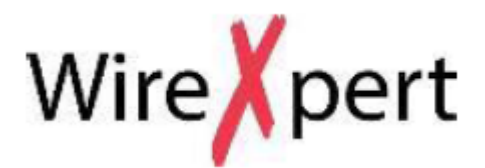

# **Руководство пользователя**

# **Тестер для сертификации волоконнооптических кабельных сетей**

**Стр. 1 из 27 © Psiber Data Pte.** Адаптированный перевод на русский язык - компания **ИМАГ**. Копирование и иное воспроизведение любым способом **Ltd © ИМАГ, 2016** данного документа и его частей без разрешения **ИМАГ** запрещены. Компании **Psiber Data Pte. Ltd** и **ИМАГ** оставляют за собой право без уведомления вносить изменения в описание продуктов.

*Москва, 111250, а/я 40, E-mail: info@emag.ru, www.emag.ru*

# **Серия WX (WX4500)**

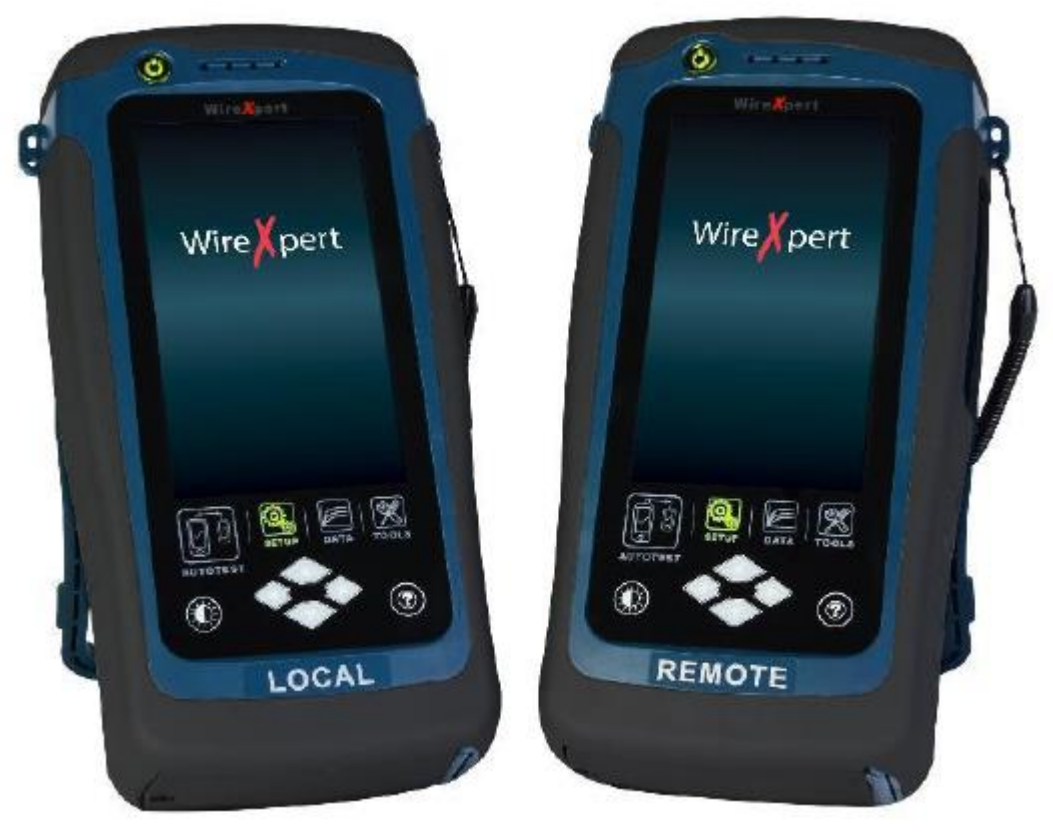

#### **Примечания**

В соответствии с международными законами об авторском праве любую часть данного руководства запрещено воспроизводить в любой форме или любыми средствами (включая средства электронного хранения и получения, а также перевод на другой язык) без предварительного согласия и письменного подтверждения от Softing.

### **Гарантия**

Содержащийся в данном документе материал предоставляется «как есть», и может изменяться при последующих редакциях без дополнительного уведомления. Более того, для максимального соответствия нормам, которые допускаются соответствующими законами, не признаются никакие гарантийные обязательства, как явно выраженные, так и подразумевающиеся, связанные с данным руководством и любой содержащейся в нем информацией, включая, но не ограничиваясь этим, подразумевающиеся обязательства пригодности для продажи и возможности использования по определенному назначению. Компания Softing не несет никакой ответственности за ошибки, или прямой или косвенный ущерб, связанный с использованием данного документа или любой содержащейся в нем информации. В случае если компания Softing и пользователь имеют отдельное письменное соглашение, содержащее условия гарантии, связанные с содержанием данного документа, противоречащим этим условиям, условия гарантии, изложенные в дополнительном соглашении, будут считаться основными.

#### **Внимание**

Примечание, озаглавленное «Внимание», указывает на опасность.

Оно призвано привлечь внимание к процедуре, операции и т.п., неправильное выполнение которой может привести к повреждению устройства или потере важных данных. Не двигайтесь дальше, пока полностью не уясните и не выполните условия, указанные в этом примечании.

### **Предупреждение**

Примечание, озаглавленное «Предупреждение», указывает на опасность.

Оно призвано привлечь внимание к процедуре, операции и т.п., неправильное выполнение которой может привести к ранению пользователя или даже его смерти. Не двигайтесь дальше, пока полностью не уясните и не выполните условия, указанные в этом примечании.

**Стр. 2 из 27 © Psiber Data Pte.** Адаптированный перевод на русский язык - компания **ИМАГ**. Копирование и иное воспроизведение любым способом **Ltd © ИМАГ, 2016** данного документа и его частей без разрешения **ИМАГ** запрещены. Компании **Psiber Data Pte. Ltd** и **ИМАГ** оставляют за собой право без уведомления вносить изменения в описание продуктов.

# **Меры безопасности**

#### **Предупреждение**

- Не используйте данное устройство, если оно повреждено. Перед использованием устройства осмотрите его корпус. Ищите трещины или отвалившиеся кусочки пластмассовых деталей. Не используйте устройство в присутствии взрывоопасных газов, испарений или пыли.
- Используйте устройство только с входящими в его комплект кабелями.
- Перед тем как сделать какие-либо соединения, ознакомьтесь с маркировкой на корпусе устройства.
- Перед подключением к разъемам ввода/вывода выключите данное устройство и тестируемую систему.
- При ремонте устройства используйте только указанные запасные части.
- Не используйте устройство со снятой или разболтавшейся крышкой.
- Используйте только тот адаптер электропитания, который предоставлен производителем.

#### **Внимание**

- Использование устройства вопреки указаниям производителя может отрицательно повлиять на безопасность эксплуатации.
- Для очистки устройства всегда используйте сухую ткань. Не используйте для очистки спирт или какие-либо другие летучие жидкости.
- Ни в коем случае не перекрывайте вентиляционные отверстия на устройстве.

# **Условия окружающей среды**

Данный инструмент предназначен для использования в помещении и в зонах с низкой конденсацией влаги. Ниже в таблице показаны общие требования к окружающей среде для данного инструмента.

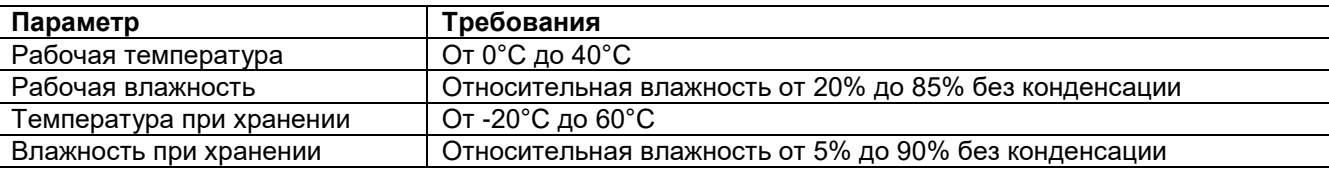

#### **Примечание**

Тестер WX4500, WX500 соответствует следующим требованиям и нормам безопасности.

DIN EN 55024, Edition:2003-10 (IEC/CISPR 24:1997, изменение + A1:2001 + A2:2002); EN 55024:1998 + A1:2001 + A2:2003

DIN EN 55022; VDE 0878-22:2008-05 (IEC/CISPR 22:2005, изменение + A1:2005); EN 55022:2006 + A1:2007

# **Специальная маркировка**

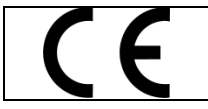

Маркировка CE является зарегистрированной маркировкой Европейского Союза. Эта маркировка означает, что продукт соответствует всем необходимым европейским юридическим директивам.

*Москва, 111250, а/я 40, E-mail: info@emag.ru, www.emag.ru*

# **Содержание**

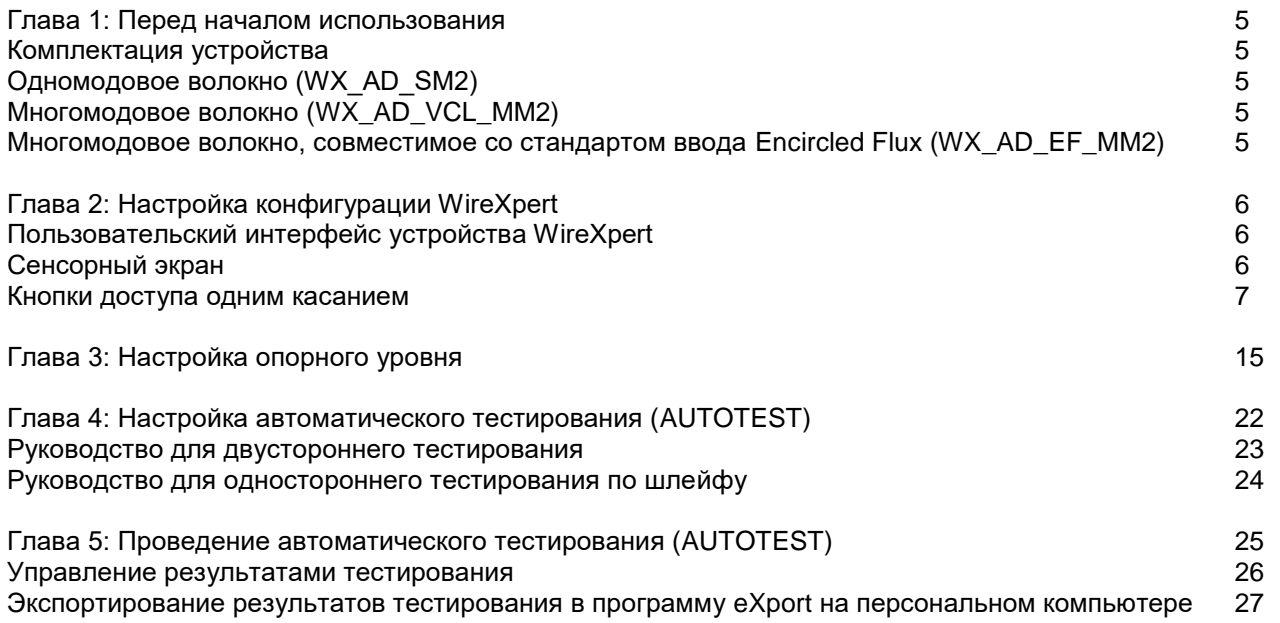

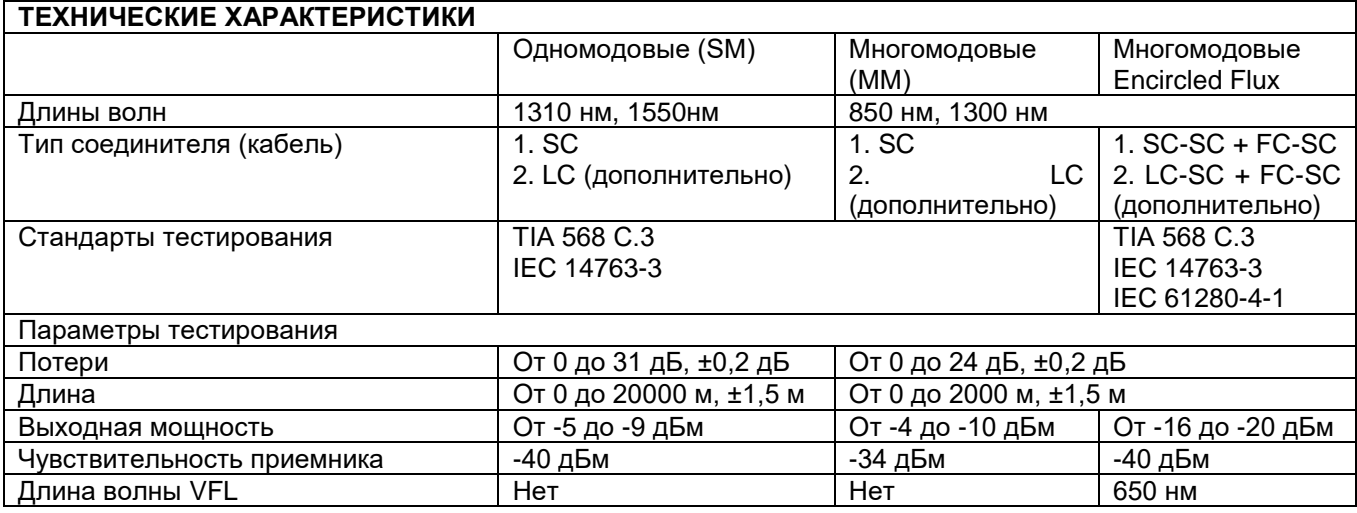

**Глава 1: Перед началом использования**

# **Комплектация устройства**

# **Одномодовое волокно (WX\_AD\_SM2)**

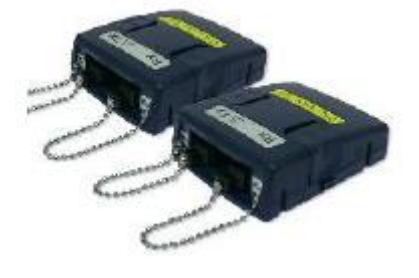

Одномодовые адаптеры (WX\_AD\_SM2)

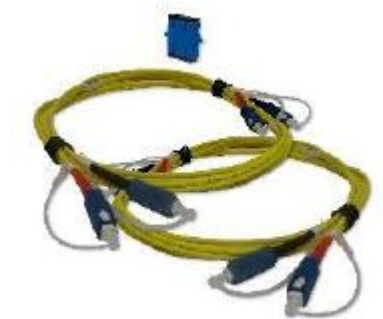

Дуплексные эталонные соединительные кабели SC-SC (WX\_AC\_SM\_REFCORD\_SC) Соединитель для сопряжения

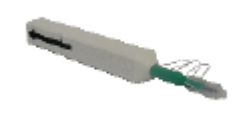

Комплект для очистки SC (WX\_AC\_SC\_CLEANING\_KIT)

# **Многомодовое волокно (WX\_AD\_VCL\_MM2)**

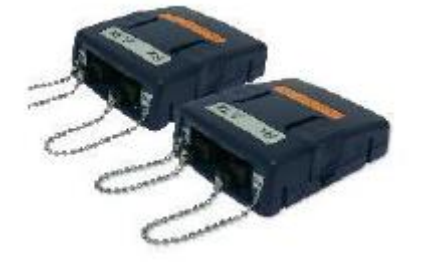

Многомодовые адаптеры (WX\_AD\_VCL\_MM2)

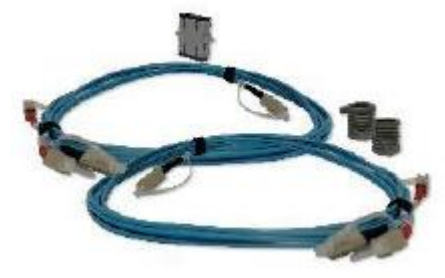

Дуплексные соединительные кабели SC-SC (WX\_AC\_MM\_REFCORD\_SC) Оправки (WX\_AC\_MANDREL) Стыковочный соединитель

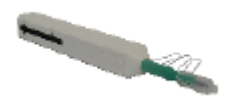

Комплект для очистки SC (WX\_AC\_SC\_CLEANING\_KIT)

## **Многомодовое волокно, совместимое со стандартом ввода Encircled Flux (WX\_AD\_EF\_MM2)**

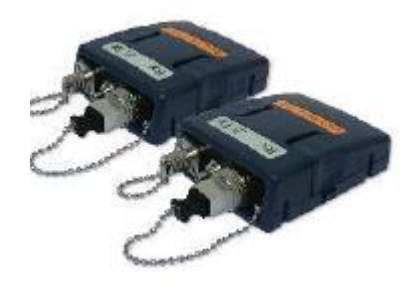

Многомодовые адаптеры (WX\_AD\_EF\_MM2)

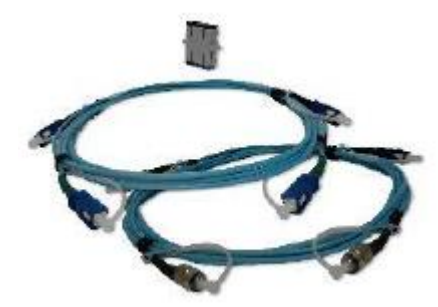

Модально прозрачные эталонные соединительные кабели FC-SC Соединительный кабель, оконцованный с одной стороны SC-SC (WX\_AC\_EF\_MM\_REFCORD\_SC2) Стыковочный соединитель

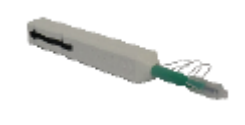

Комплект для очистки SC (WX\_AC\_SC\_CLEANING\_KIT)

#### Доступны дополнительные комплекты SM/MM/MMEF LC Cord Kit.

**Стр. 5 из 27 © Psiber Data Pte.** Адаптированный перевод на русский язык - компания **ИМАГ**. Копирование и иное воспроизведение любым способом **Ltd © ИМАГ, 2016** данного документа и его частей без разрешения **ИМАГ** запрещены. Компании **Psiber Data Pte. Ltd** и **ИМАГ** оставляют за собой право без уведомления вносить изменения в описание продуктов.

# **Глава 2: Настройка конфигурации WireXpert**

# **Пользовательский интерфейс устройства WireXpert**

# **Сенсорный экран**

Для создания более гибкой системы и быстрого доступа к меню в прошивке версии 7.0 был обновлен графический интерфейс пользователя (GUI).

При загрузке устройства WireXpert открывается экран SETUP (настройка). Этот экран разделен на пять групп:

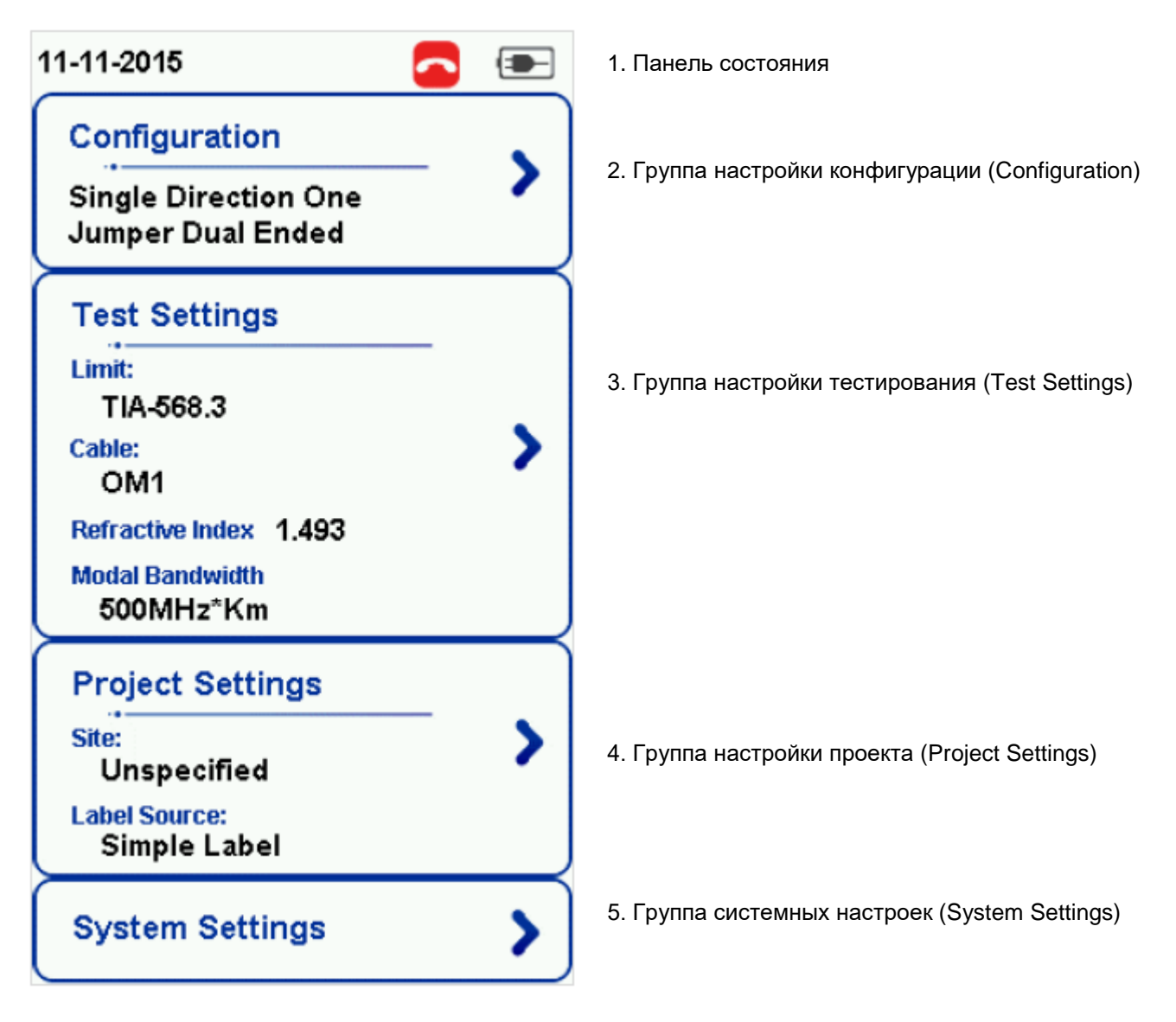

- 1. На панели состояния отображаются текущая дата, состояние переговорного устройства и уровень заряда аккумуляторной батареи.
- 2. Группа настройки конфигурации (Configuration) обеспечивает выбор по числу перемычек, а также определение типа автоматического тестирования (AUTOTEST) - однонаправленного или двунаправленного.
- 3. Группа настройки тестирования (Test Settings) дает конфигурации, ориентированные на результаты, которые позволяют выполнять автоматическое тестирование (AUTOTEST).
- 4. Группа настройки проекта (Project Settings) включает конфигурации, не ориентированные на результаты, которые используются до автоматического тестирования (AUTOTEST).

**Стр. 6 из 27 © Psiber Data Pte.** Адаптированный перевод на русский язык - компания **ИМАГ**. Копирование и иное воспроизведение любым способом **Ltd © ИМАГ, 2016** данного документа и его частей без разрешения **ИМАГ** запрещены. Компании **Psiber Data Pte. Ltd** и **ИМАГ** оставляют за собой право без уведомления вносить изменения в описание продуктов.

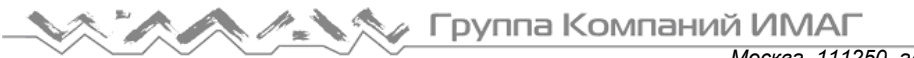

5. Группа системных настроек (System Settings) включает настройки устройства, времени, местоположения и конфигурации, связанные с устройством. Находящаяся вверху группа Information (информация) позволяет получить доступ к аппаратной информации, такой как информация об устройстве (Local (локальное)/Remote (удаленное)), имя, уровень заряда аккумуляторной батареи и т.д.

#### **Кнопки доступа одним касанием**

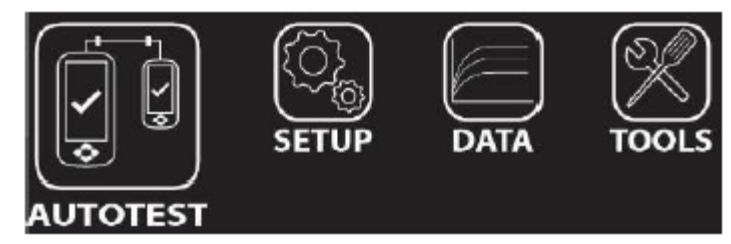

Основной философией пользовательского интерфейса устройства WireXpert является простота в использовании. Кнопки доступа одним касанием имеют следующие основные функции:

#### **AUTOTEST**

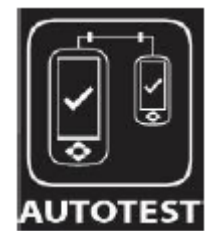

Кнопка AUTOTEST позволяет немедленно выполнить сертификационные испытания с текущими установленными настройками параметров. Если никакие параметры не были настроены, будут использоваться настройки по умолчанию.

Результаты испытаний будут формироваться автоматически после завершения тестирования.

После проведения автоматического тестирования можно получить любой из следующих двух результатов:

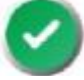

Зеленый PASS – Хороший результат тестирования в соответствии с предварительно установленными настройками.

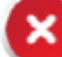

Красный FAIL – Неприемлемые результаты с серьезным нарушением для одного или нескольких параметров тестирования.

После выполнения автоматического тестирования пользователю будут доступны следующие опции:

Save (сохранить) позволит сохранить результаты тестирования в памяти устройства.

В случае пропадания соединения между локальным и удаленным устройствами, неправильной настройки параметров, загрязнения соединителей или поломки кабелей автоматическое тестирование (AUTOTEST) завершится неудачно.

Группа Компаний ИМАГ *Москва, 111250, а/я 40, E-mail: info@emag.ru, www.emag.ru*

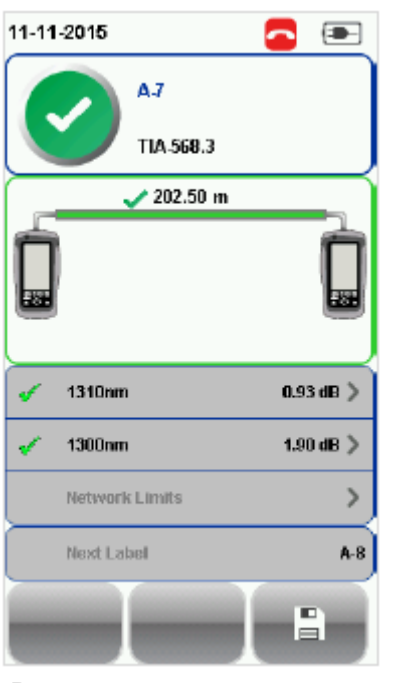

Результаты автоматического тестирования одномодового оптического волокна

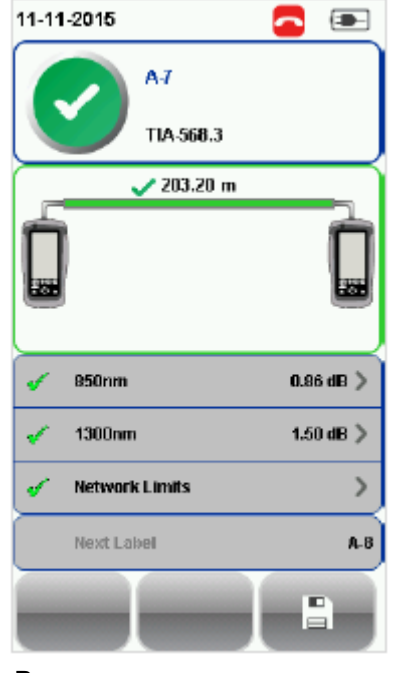

Результаты автоматического тестирования многомодового оптического волокна

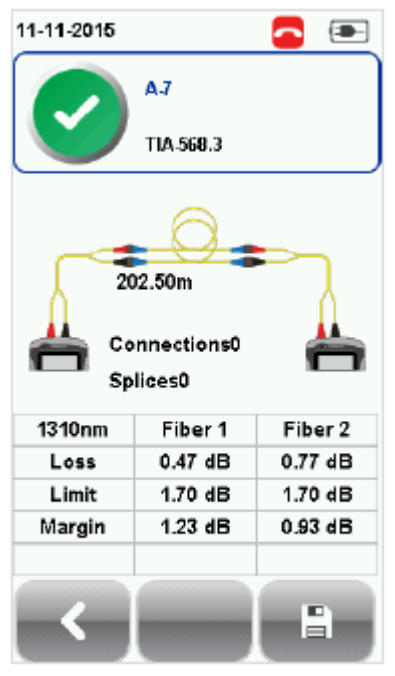

Подробные результаты для 1310 нм

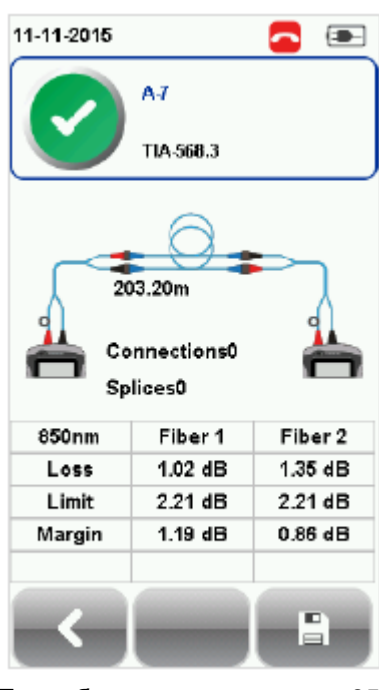

Подробные результаты для 850 нм

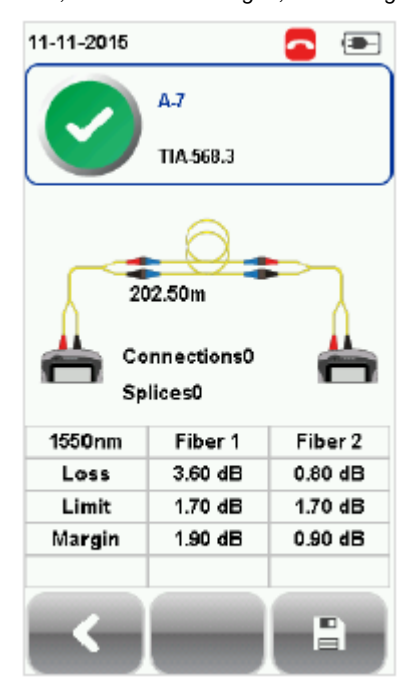

Подробные результаты для 1550 нм

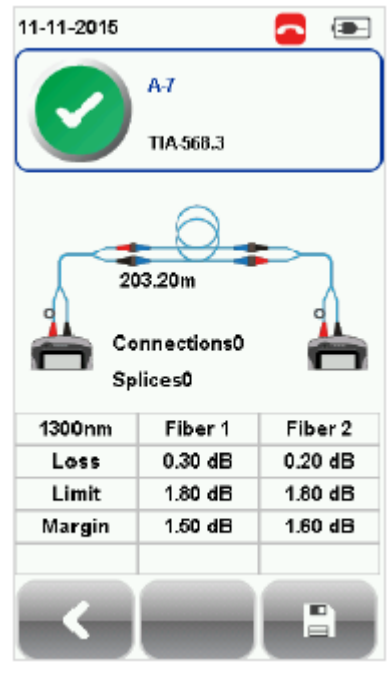

Подробные результаты для 1310 нм

**Стр. 8 из 27 © Psiber Data Pte.** Адаптированный перевод на русский язык - компания **ИМАГ**. Копирование и иное воспроизведение любым способом данного документа и его частей без разрешения **ИМАГ** запрещены. Компании **Psiber Data Pte. Ltd** и **ИМАГ** оставляют за собой право без уведомления вносить изменения в описание продуктов.

Группа Компаний ИМАГ *Москва, 111250, а/я 40, E-mail: info@emag.ru, www.emag.ru*

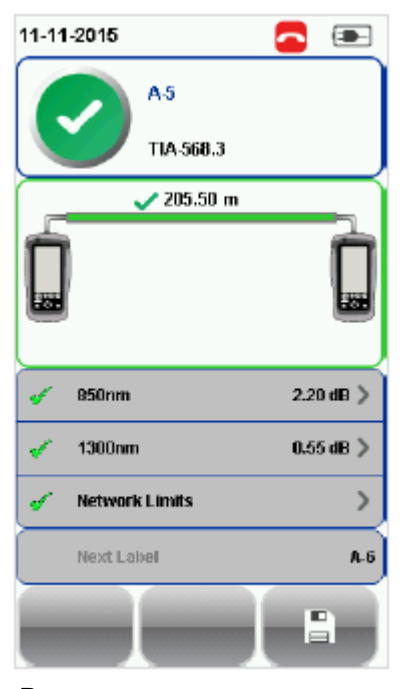

Результаты автоматического тестирования оптического волокна MMEF

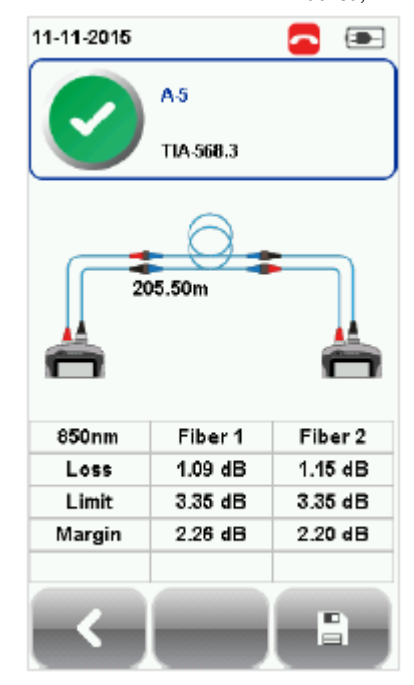

Подробные результаты для 850 нм

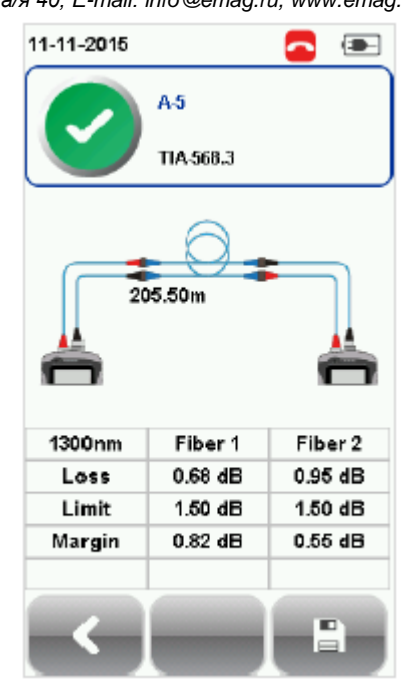

Подробные результаты для 1300 нм

Если выбрана настройка Bi-direction (двунаправленное), при получении соответствующего приглашения поменяйте подключение соединителей передачи (TX) и приема (RX) на обоих концах кабеля.

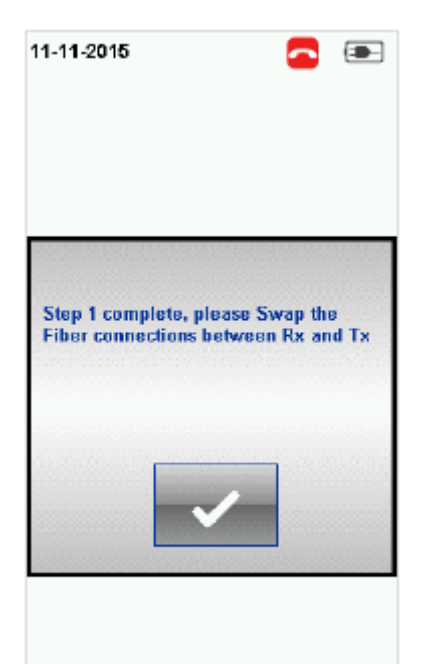

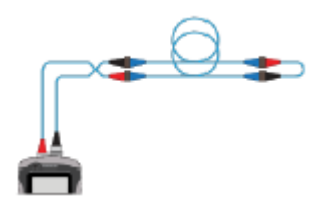

Смена местами соединителей TX и RX для одностороннего тестирования по шлейфу.

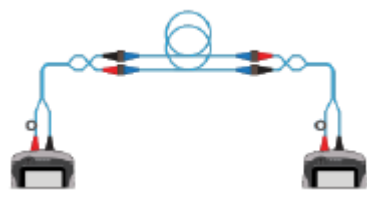

Смена местами соединителей TX и RX для двустороннего тестирования.

# **SETUP**

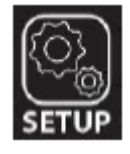

Кнопка SETUP позволяет получить доступ к настройке параметров, необходимых для проведения автоматического тестирования (AUTOTEST) и конфигурирования устройства.

**Ltd © ИМАГ, 2016**

**Стр. 9 из 27 © Psiber Data Pte.** Адаптированный перевод на русский язык - компания **ИМАГ**. Копирование и иное воспроизведение любым способом данного документа и его частей без разрешения **ИМАГ** запрещены. Компании **Psiber Data Pte. Ltd** и **ИМАГ** оставляют за собой право без уведомления вносить изменения в описание продуктов.

К этим опциям относятся:

# **Configuration (конфигурация)**

Опция Configuration (конфигурация) позволяет выбрать количество перемычек, используемых для настройки опорного значения при двустороннем тестировании или одностороннем тестировании по шлейфу, и определить, осуществляется ли автоматическое тестирование (AUTOTEST) в однонаправленном или двунаправленном режиме.

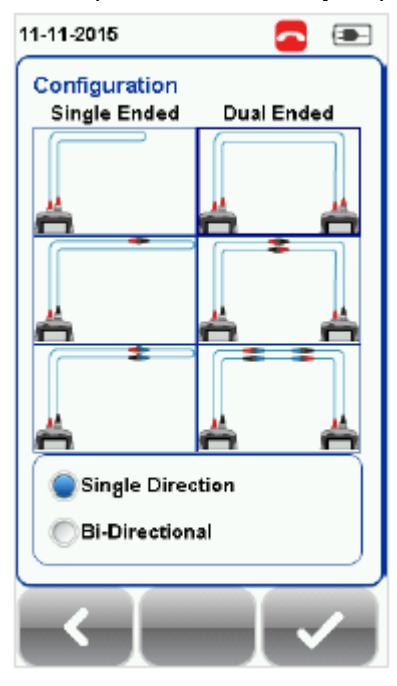

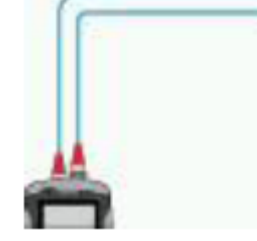

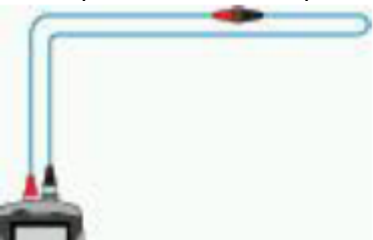

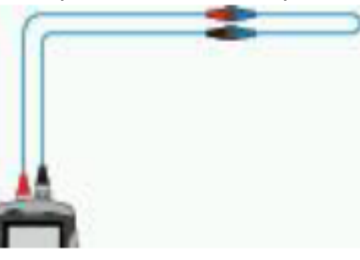

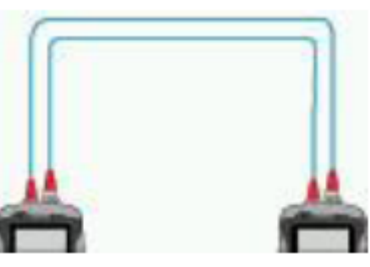

Одна перемычка, одностороннее Одна перемычка, двухстороннее

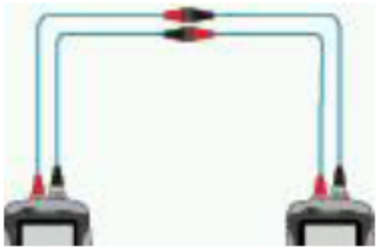

Две перемычки, одностороннее Две перемычки, двухстороннее

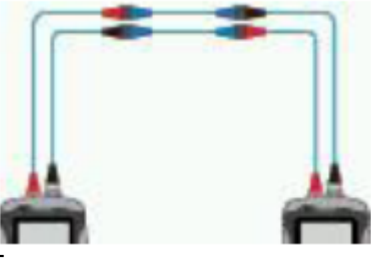

Три перемычки, одностороннее Три перемычки, двухстороннее

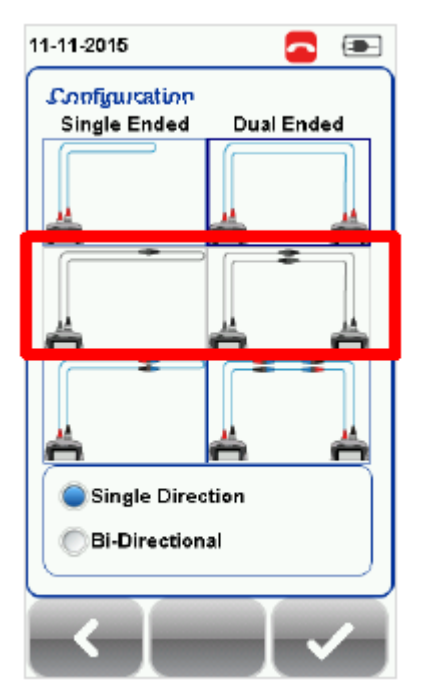

#### **Примечание**

В соответствии со стандартами ISO/IEC метод тестирования с двумя перемычками не поддерживается. Следовательно, при выборе предельных условий тестирования ISO выбор конфигурации с двумя перемычками будет отключен.

**Ltd © ИМАГ, 2016**

**Стр. 10 из 27 © Psiber Data Pte.** Адаптированный перевод на русский язык - компания **ИМАГ**. Копирование и иное воспроизведение любым способом данного документа и его частей без разрешения **ИМАГ** запрещены. Компании **Psiber Data Pte. Ltd** и **ИМАГ** оставляют за собой право без уведомления вносить изменения в описание продуктов.

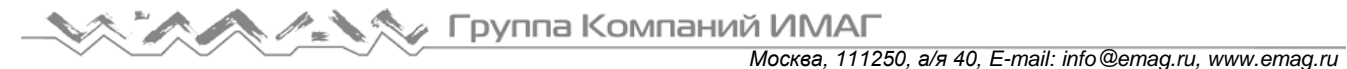

#### **Test Settings (настройки тестирования)**

Test Settings (настройки тестирования) представляет ориентированные на результат конфигурации, необходимые для выполнения автоматического тестирования (AUTOTEST).

#### **Test Limit (предельные условия тестирования)**

Standard Limits (предельные условия по стандарту): Для определения критериев функционирования в определенном стандарте выбирайте из списка стандартов. Введите значение для количества соединений, потери на соединение, количество сварок и потери на сварку.

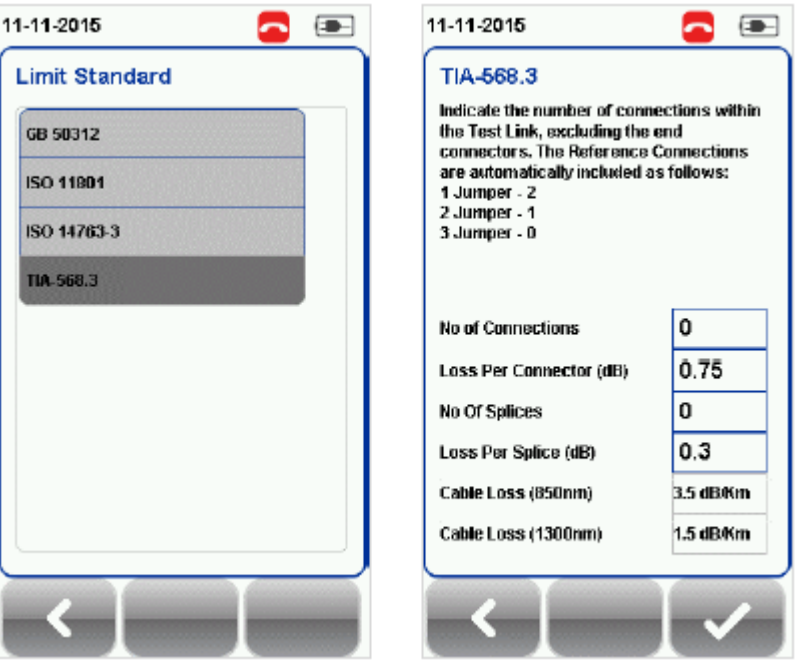

Network Limits (сетевые предельные условия): Чтобы определить дополнительные критерии тестирования конкретной сети, такие как проверку максимальных потерь в линии, стандарт Ethernet, волоконный канал или пользовательские условия тестирования, выбирайте из списка сетевых предельных условий. Пользовательские условия тестирования можно создать с помощью программы электронной таблицы, сохранить в формате \*.CSV и загрузить в устройство.

Length Limit (ограничение длины): Если критерий тестирования требует указать длину волокна, введите соответствующее значение.

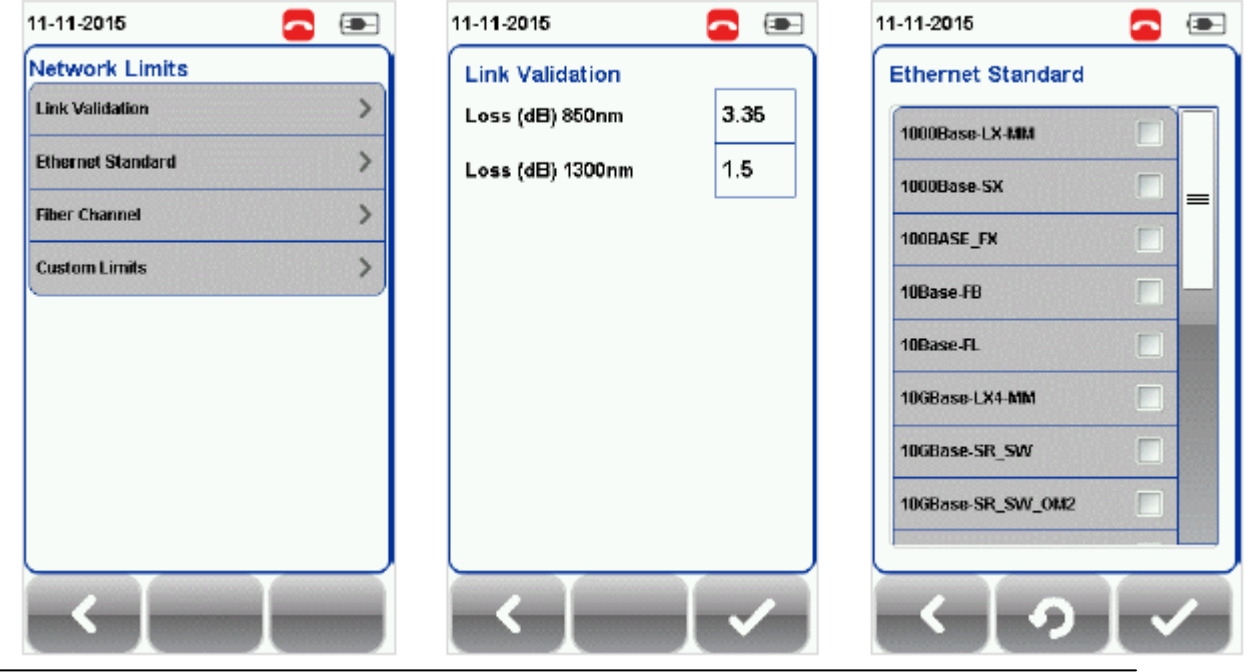

**Ltd © ИМАГ, 2016**

**Стр. 11 из 27 © Psiber Data Pte.** Адаптированный перевод на русский язык - компания **ИМАГ**. Копирование и иное воспроизведение любым способом данного документа и его частей без разрешения **ИМАГ** запрещены. Компании **Psiber Data Pte. Ltd** и **ИМАГ** оставляют за собой право без уведомления вносить изменения в описание продуктов.

**Москва, 111250, а/я 40, E-mail: info@emag.ru, www.emag.ru**<br>Москва, 111250, а/я 40, E-mail: info@emag.ru, www.emag.ru

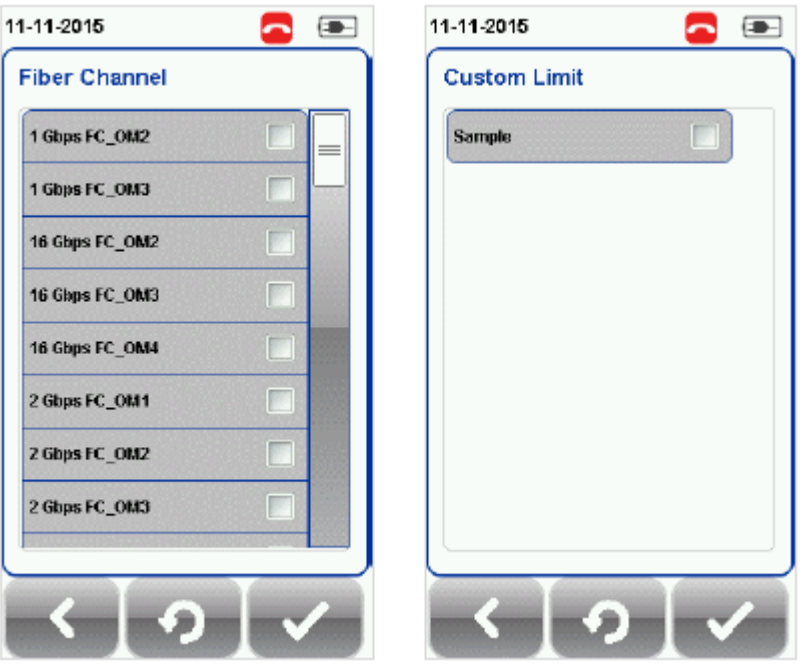

#### **Cable (кабель)**

Нажмите кнопку SETUP > выберите Test Settings (настройки тестирования) > Cable (кабель), чтобы выбрать нужную запись из списка производителей кабельной продукции. Если производитель неизвестен, выберите Generic SMF (типовое одномодовое волокно) или Generic MMF (типовое многомодовое волокно), или Customized Cable (пользовательский кабель) для создания кабеля с пользовательскими параметрами.

Чтобы добавить настроенный пользователем кабель в список пользовательских кабелей, нажмите кнопку Add (добавить), а чтобы удалить настроенный кабель из списка, нажмите кнопку Manage (управление).

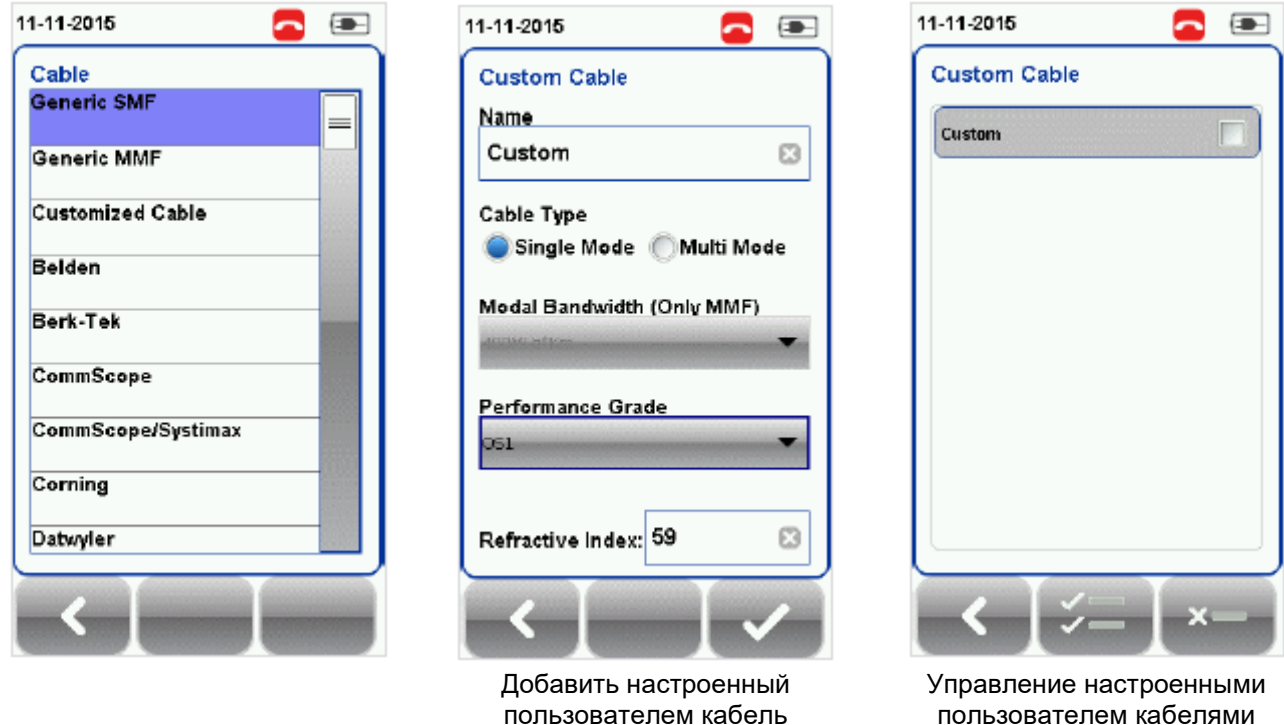

При создании пользовательского кабеля необходимо указать его имя, тип кабеля, класс исполнения и показатель преломления.

**Стр. 12 из 27 © Psiber Data Pte.** Адаптированный перевод на русский язык - компания **ИМАГ**. Копирование и иное воспроизведение любым способом **Ltd © ИМАГ, 2016** данного документа и его частей без разрешения **ИМАГ** запрещены. Компании **Psiber Data Pte. Ltd** и **ИМАГ** оставляют за собой право без уведомления вносить изменения в описание продуктов.

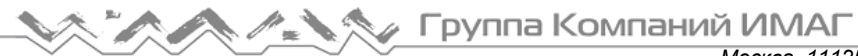

*Москва, 111250, а/я 40, E-mail: info@emag.ru, www.emag.ru*

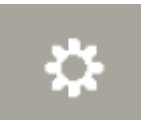

кнопка позволяет выбирать и удалять одновременно несколько сохраненных элементов, таких как площадки, операторы, настроенные пользователем кабели, настроенные пользователем соединители и результаты.

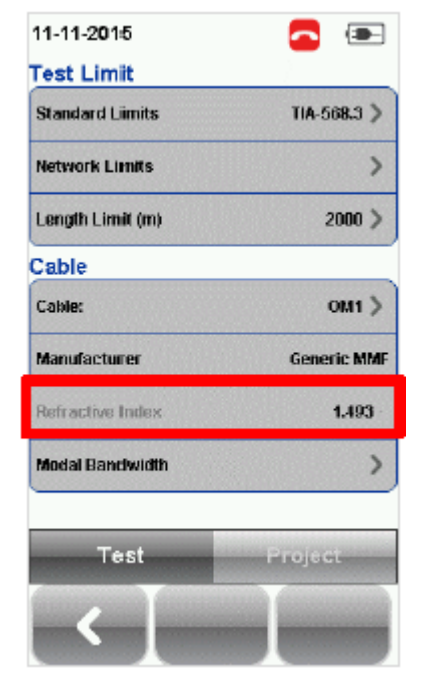

## **Refractive Index (показатель преломления)**

В версии 7.0 прошивки устройства WireXpert введена кнопка Manage (управление). Эта

Показатель преломления определяет скорость перемещения света в оптическом волокне. Значение определяется выбранным волоконным кабелем.

**Modal Bandwidth (модовая широкополосность)**

Нажмите кнопку SETUP> выберите Test Settings (настройки тестирования) > Modal Bandwidth (модовая широкополосность) для выбора модовой широкополосности тестируемого кабеля. Модовая широкополосность описывает скорость передачи сигналов на единицу расстояния. Выберите 400 МГц\*км для OM1 (62,5/125), 500 МГц\*км для OM2 (50/125), 2000 МГц\*км для OM3 (50/125) и 4700 МГц\*км для OM4 (50/125).

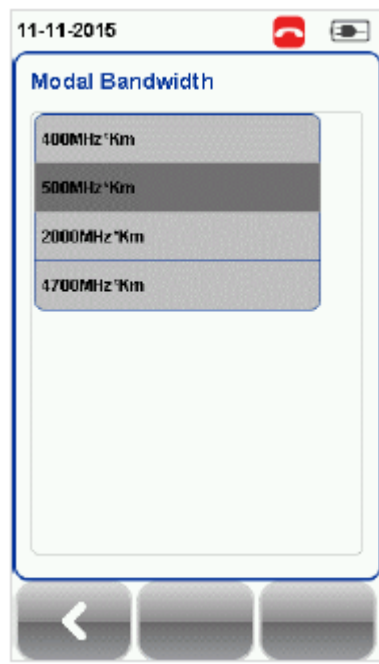

## **Project Settings (настройки проекта)**

Раздел Project Settings (настройки проекта) включает конфигурации, не ориентированные на результаты, которые используются перед выполнением автоматического тестирования (AUTOTEST).

Подробная информация о настройках проекта приводится в «Руководстве пользователя – Тестер WireXpert для сертификации медных кабельных сетей».

#### **Label Source (источник маркировки)**

Подробная информация приводится в «Руководстве пользователя – Тестер WireXpert для сертификации медных кабельных сетей» или в «Руководстве пользователя – List Based Testing (тестирование по списку)».

# **List Based Testing (тестирование по списку)**

Тестирование по списку позволяет создавать список меток на персональном компьютере в приложении eXport, а затем передавать этот список на устройство WireXpert. Кроме того, данная функция позволяет легко выбрать метки из списка, что ускоряет выбор кабелей для тестирования. Этот метод тестирования тщательно оптимизирован для типовой процедуры тестирования, что значительно повышает производительность.

Подробная информация приводится в «Руководстве пользователя – Тестер WireXpert для сертификации медных кабельных сетей» или в «Руководстве пользователя – List Based Testing (тестирование по списку)».

**Стр. 13 из 27 © Psiber Data Pte.** Адаптированный перевод на русский язык - компания **ИМАГ**. Копирование и иное воспроизведение любым способом **Ltd © ИМАГ, 2016** данного документа и его частей без разрешения **ИМАГ** запрещены. Компании **Psiber Data Pte. Ltd** и **ИМАГ** оставляют за собой право без уведомления вносить изменения в описание продуктов.

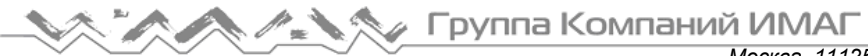

## **System Settings (системные настройки)**

#### **Device Type (тип устройства)**

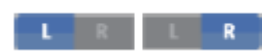

Нажмите кнопку SETUP> выберите System Settings 1 (системные настройки 1) > Device Settings (настройки устройства) > Device Type (тип устройства) для настройки устройства в качестве локального или удаленного. Чтобы настройки

вступили в силу, устройство перезагрузится.

Подробная информация о системных настройках приводится в «Руководстве пользователя – Тестер WireXpert для сертификации медных кабельных сетей».

## **DATA**

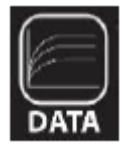

Кнопка DATA позволяет получить доступ к функциям управления архивом и данными сохраненных площадок и результатов тестирования. С помощью данной кнопки можно переименовывать или удалять сохраненные результаты тестирования.

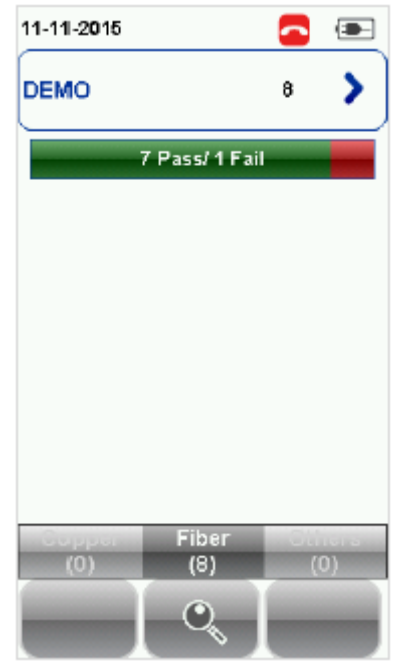

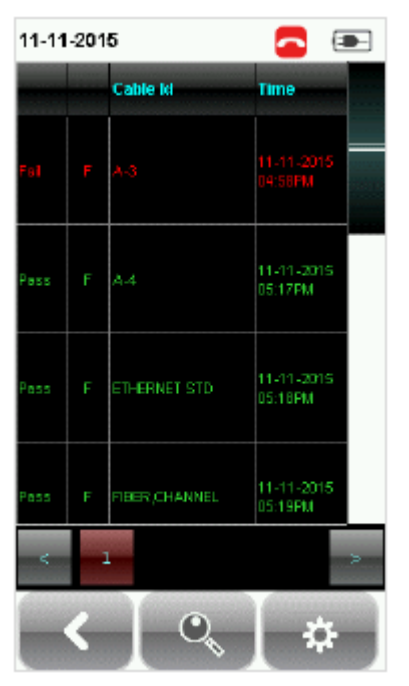

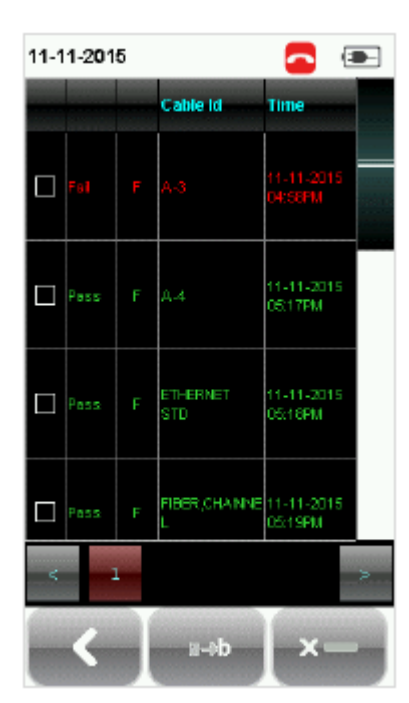

Просмотр результатов Управление результатами

# **TOOLS**

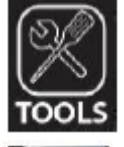

Кнопка TOOLS позволяет получить доступ к расширенным возможностям устройства для углубленного поиска и устранения неисправностей, а также для опытных пользователей WireXpert. В список возможностей входят:

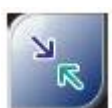

Требуется: Локальное и удаленное устройства

Set Reference (установка опорного уровня) – Позволяет установить условия тестирования и исключить эталонные соединительные кабели из измерения.

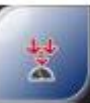

Требуется: Локальное и удаленное устройства

Power Meter (измеритель мощности) – Позволяет измерять потери мощности от источника света с длиной волны 850/1300 нм или 1310/1550 нм.

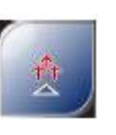

Требуется: Локальное

или удаленное устройство Light Source (источник света) – Включения источник света с длиной волны 850/1300 нм или 1310/1550 нм для определения потерь с помощью измерителя мощности.

**Ltd © ИМАГ, 2016**

**Стр. 14 из 27 © Psiber Data Pte.** Адаптированный перевод на русский язык - компания **ИМАГ**. Копирование и иное воспроизведение любым способом данного документа и его частей без разрешения **ИМАГ** запрещены. Компании **Psiber Data Pte. Ltd** и **ИМАГ** оставляют за собой право без уведомления вносить изменения в описание продуктов.

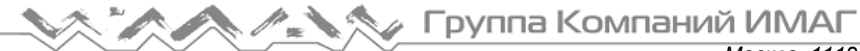

*Москва, 111250, а/я 40, E-mail: info@emag.ru, www.emag.ru*

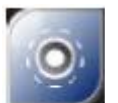

Требуется: Локальное или удаленное устройство 2. Проверочный пробник Inspect Fiber (осмотр волокна) – Позволяет выполнить визуальную проверку качества волокна с помощью внешнего пробника микроскопа.

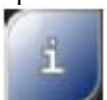

Требуется: Локальное

или удаленное устройство About - Отображается контактная информация по всему миру.

# **Глава 3: Настройка опорного уровня**

Перед каждым испытанием необходимо выполнить измерение опорного уровня. Если имеется несоответствие версий прошивки, устройство WireXpert потребует от пользователя выполнить настройку опорного уровня.

Требуется: Локальное

или удаленное устройство

VFL - Визуальный дефектоскоп. Излучает свет для визуального обнаружения места разлома

Настройка зависит от выбранного количества перемычек.

Следующие процедуры предназначены только для волокна MMEF, ММ и SM.

#### **Для одной перемычки и двустороннего тестирования:**

- 1. Подключите FC1 к порту Local TX, а SC1 к порту Remote RX.
- 2. Подключите FC2 к порту Remote TX, а SC2 к порту Local RX. Пожалуйста, обязательно очистите волоконные кабели с помощью набора для чистки, входящего в комплект устройства.

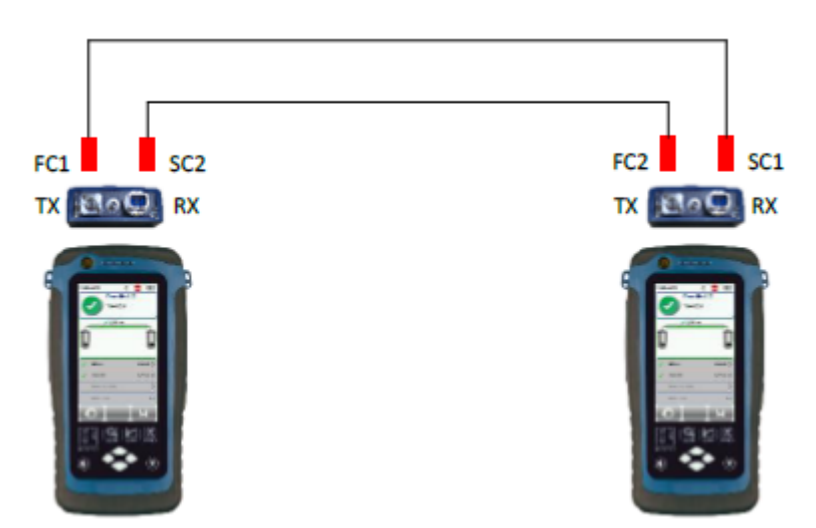

- 3. Нажмите кнопку SETUP > выберите Configuration (конфигурация), затем выберите One Jumper (одна перемычка) в колонке Dual-Ended (двустороннее). В зависимости от требований выберите Single (однонаправленное) или Bi direction (двунаправленное).
- 4. Нажмите кнопку TOOLS > выберите Set Reference (установить опорный уровень) и нажмите кнопку OK, чтобы установить опорный уровень.

**© Psiber Data Pte.** Адаптированный перевод на русский язык - компания **ИМАГ**. Копирование и иное воспроизведение любым способом **Ltd © ИМАГ, 2016** данного документа и его частей без разрешения **ИМАГ** запрещены. Компании **Psiber Data Pte. Ltd** и **ИМАГ** оставляют за собой право без уведомления вносить изменения в описание продуктов.

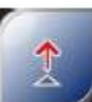

волокна.

(только MMEF)

Требуется: 1. Локальное устройство ММ/MMEF 2. Удаленное устройство MPO<br>MPO/MTP - Переключен Переключение устройства в режим MPO для выполнения тестирования мощности для одного волокна.

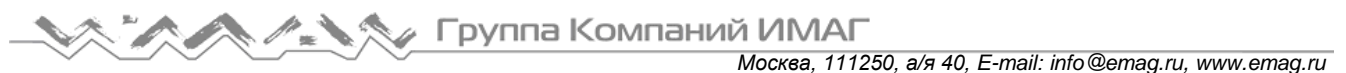

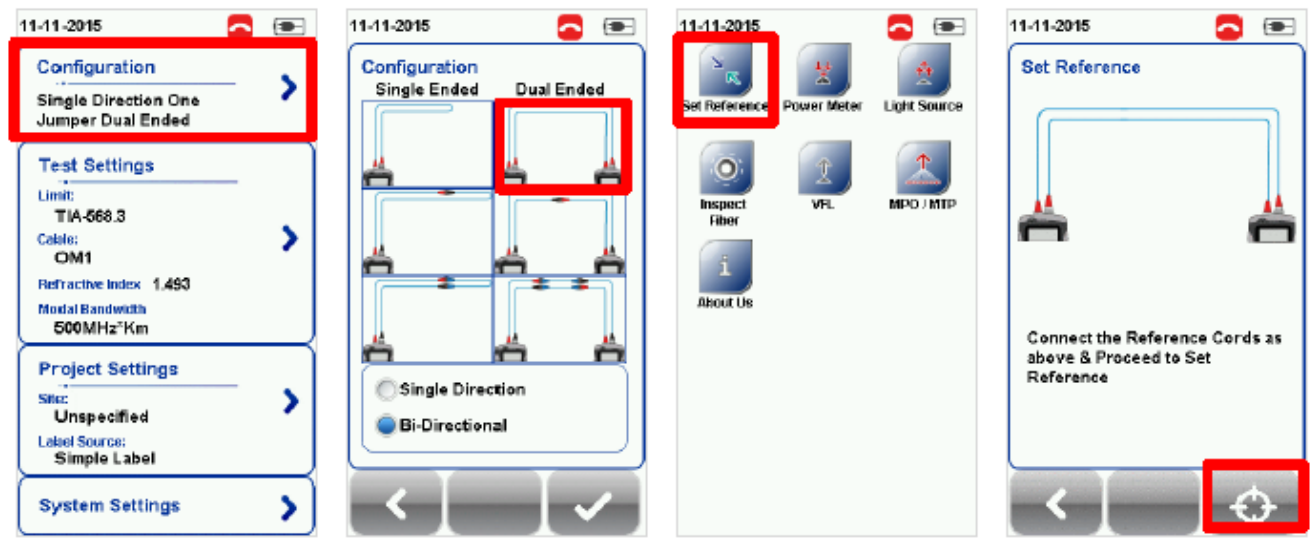

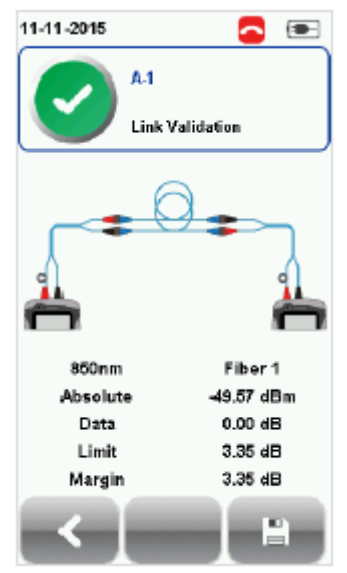

### **Проверочное испытание**

Для проверки правильности установки опорного уровня сделайте следующие соединения.

- 1. Подключите FC1 к порту Local TX, а SC1 к соединителю 1.
- 2. Подключите SC5 к порту Local RX, а SC6 к соединителю 2.
- 3. Подключите FC2 к порту Remote TX, а SC2 к соединителю 2.
- 4. Подключите SC3 к порту Remote RX, а SC4 к соединителю 1.

Группа Компаний ИМАГ *Москва, 111250, а/я 40, E-mail: info@emag.ru, www.emag.ru*

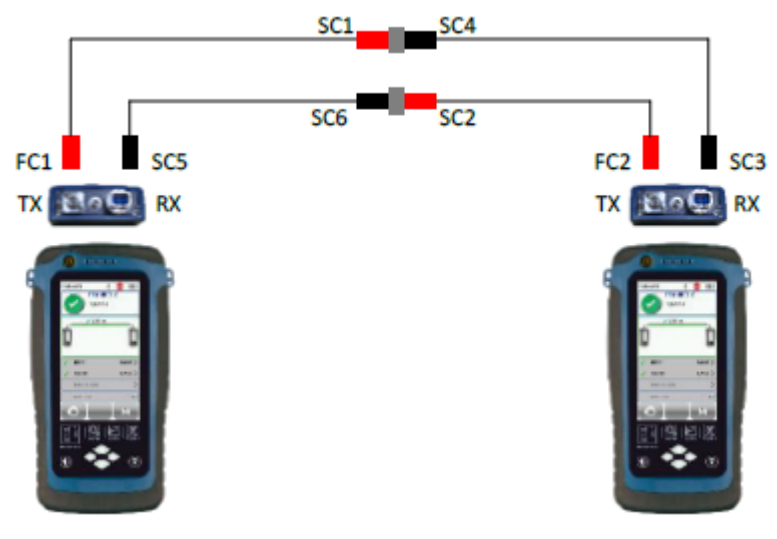

- 5. Нажмите кнопку AUTOTEST.
- 6. Убедитесь, что результат соответствует следующим значениям.
- Одномодовый 0,3 дБ
- Многомодовый 0,3 дБ
- Многомодовый, совместимый с EF 0,15 дБ

#### **Для двух перемычек и двустороннего тестирования:**

- 1. Подключите FC1 к порту Local TX, а SC1 к соединителю 1.
- 2. Подключите SC5 к порту Local RX, а SC6 к соединителю 2.
- 3. Подключите FC2 к порту Remote TX, а SC2 к соединителю 2.
- 4. Подключите SC3 к порту Remote RX, а SC4 к соединителю 1.

Пожалуйста, обязательно очистите волоконные кабели с помощью набора для чистки, входящего в комплект устройства.

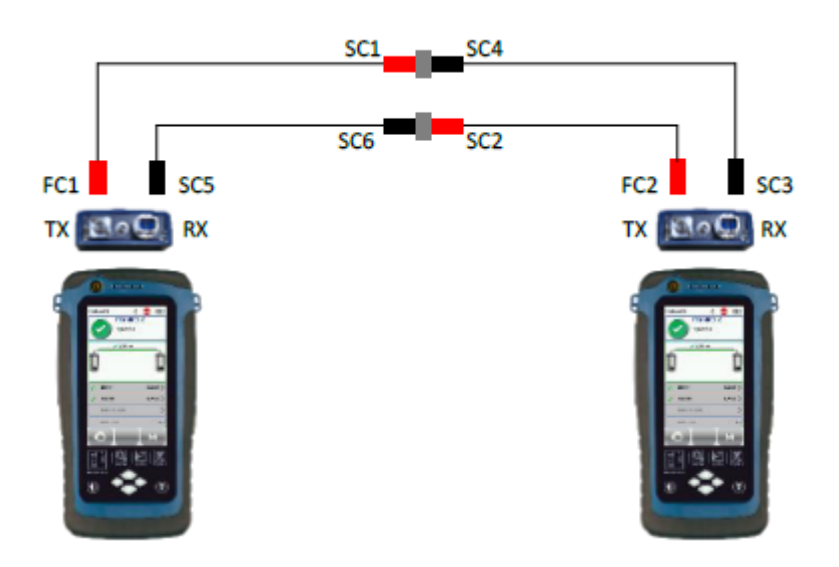

- 5. Нажмите кнопку SETUP > выберите Configuration (конфигурация), затем выберите Two Jumper (две перемычки) в колонке Dual-Ended (двустороннее). В зависимости от требований выберите Single (однонаправленное) или Bi direction (двунаправленное).
- 6. Нажмите кнопку TOOLS > выберите Set Reference (установить опорный уровень) и нажмите кнопку OK, чтобы установить опорный уровень.

**Стр. 17 из 27 © Psiber Data Pte.** Адаптированный перевод на русский язык - компания **ИМАГ**. Копирование и иное воспроизведение любым способом **Ltd © ИМАГ, 2016** данного документа и его частей без разрешения **ИМАГ** запрещены. Компании **Psiber Data Pte. Ltd** и **ИМАГ** оставляют за собой право без уведомления вносить изменения в описание продуктов.

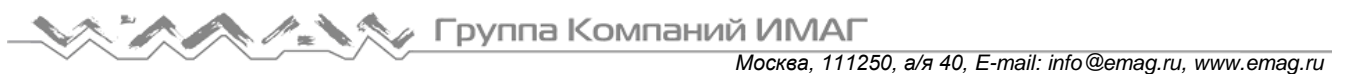

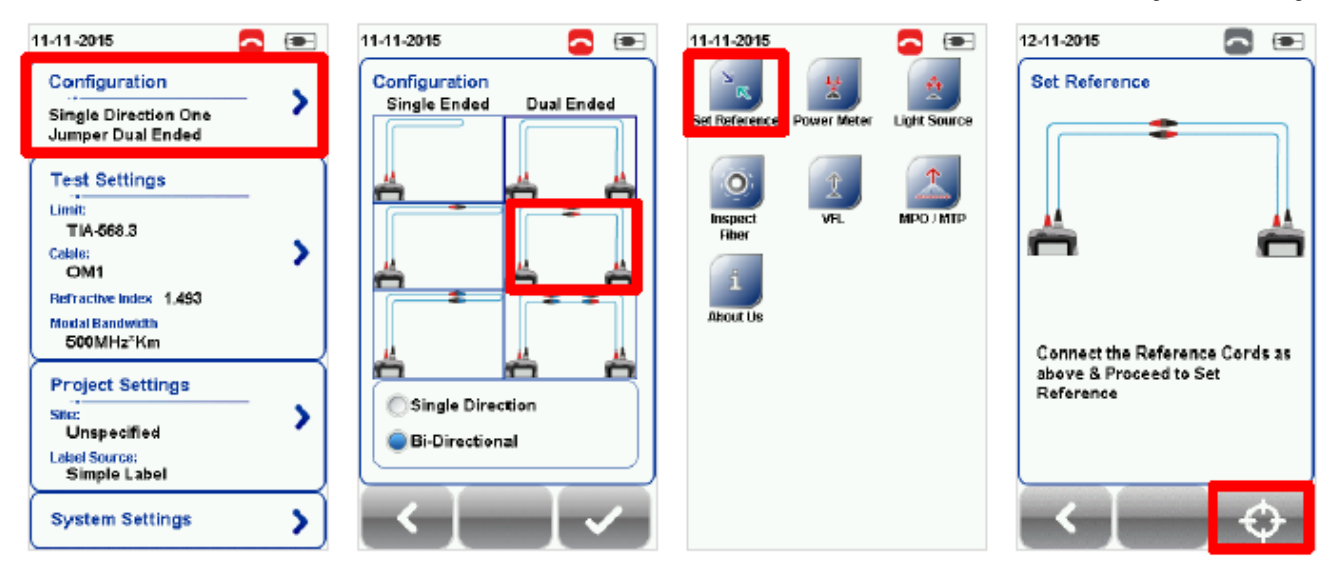

#### **Для трех перемычек и двустороннего тестирования:**

- 1. Подключите FC1 к порту Local TX, а SC1 к соединителю 1.
- 2. Подключите SC5 к порту Local RX, а SC6 к соединителю 2.
- 3. Подключите FC2 к порту Remote TX, а SC2 к соединителю 4.
- 4. Подключите SC3 к порту Remote RX, а SC4 к соединителю 3.
- 5. Подключите конец SC7 перемычки SC к соединителю 1, а SC8 к соединителю 3.
- 6. Подключите конец SC9 перемычки SC к соединителю 2, а SC10 к соединителю 4.

Пожалуйста, обязательно очистите волоконные кабели с помощью набора для чистки, входящего в комплект устройства.

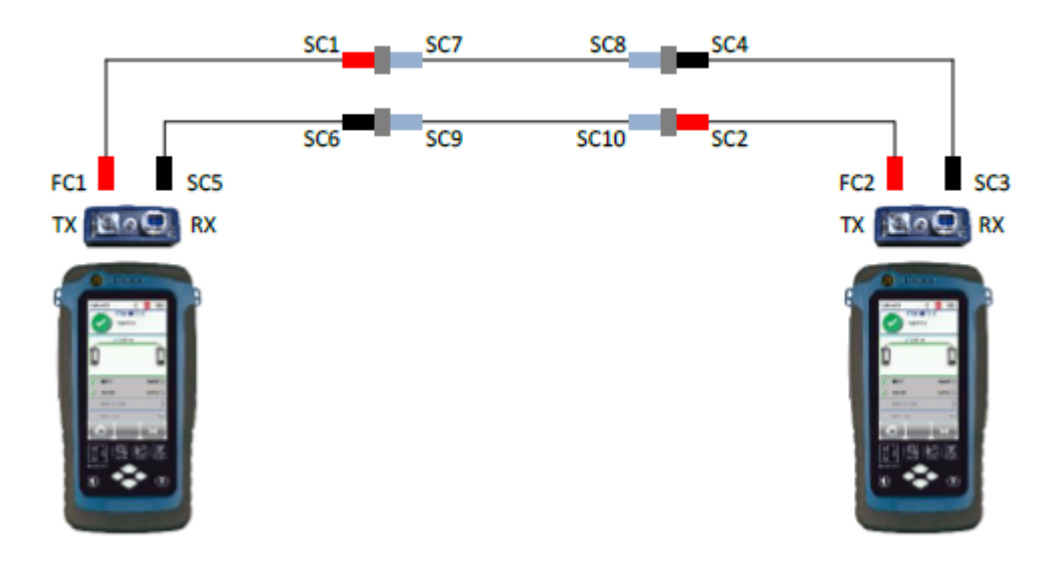

- 7. Нажмите кнопку SETUP > выберите Configuration (конфигурация), затем выберите Three Jumper (три перемычки) на удаленном устройстве.
- 8. Нажмите кнопку TOOLS > выберите Set Reference (установить опорный уровень) и нажмите кнопку OK, чтобы установить опорный уровень.

**Стр. 18 из 27 © Psiber Data Pte.** Адаптированный перевод на русский язык - компания **ИМАГ**. Копирование и иное воспроизведение любым способом **Ltd © ИМАГ, 2016** данного документа и его частей без разрешения **ИМАГ** запрещены. Компании **Psiber Data Pte. Ltd** и **ИМАГ** оставляют за собой право без уведомления вносить изменения в описание продуктов.

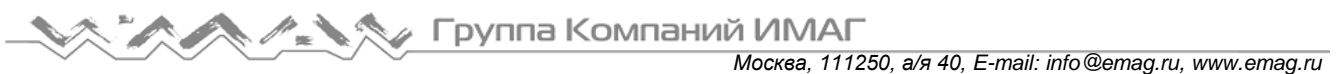

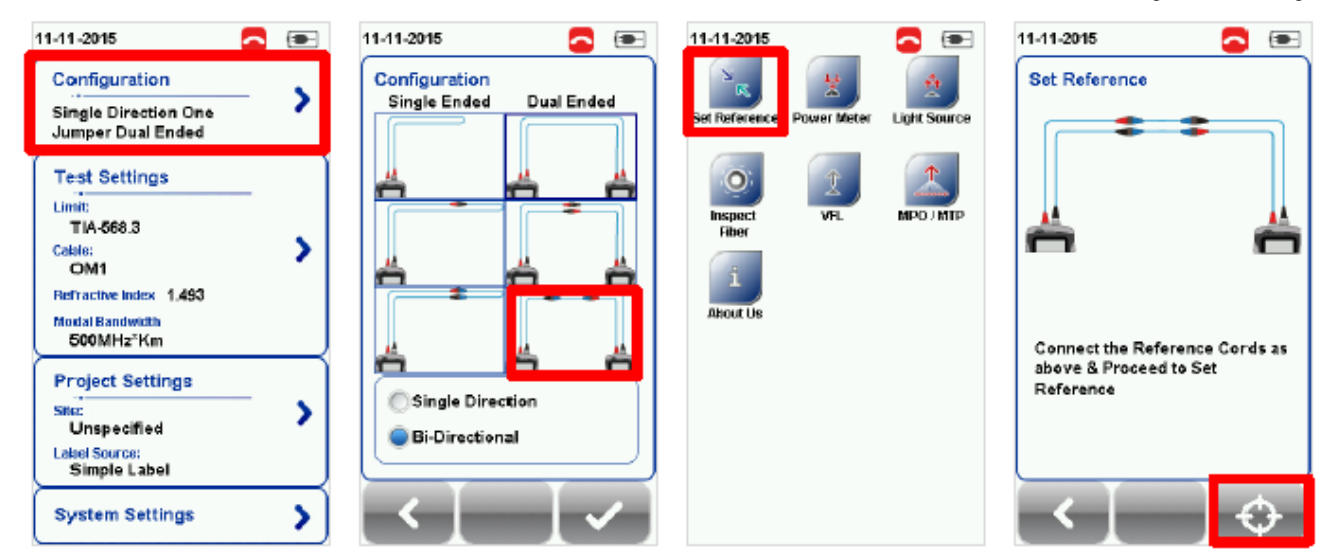

#### **Для одной перемычки и одностороннего тестирования по шлейфу:**

1. Подключите концы FC и SC эталонного соединительного кабеля к порту TX и порту RX адаптера, соответственно.

Пожалуйста, обязательно очистите волоконные кабели с помощью набора для чистки, входящего в комплект устройства.

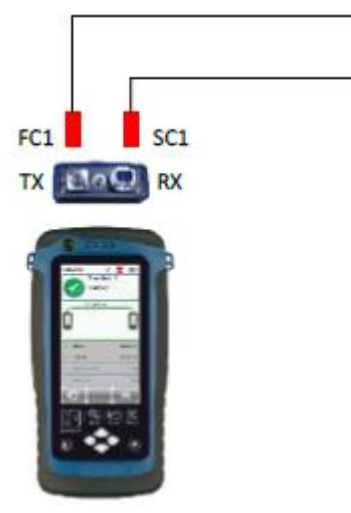

- 2. Нажмите кнопку SETUP > выберите Configuration (конфигурация), затем выберите One Jumper (одна перемычка) в колонке Single-Ended (одностороннее). В зависимости от требований выберите Single (однонаправленное) или Bi direction (двунаправленное).
- 3. Нажмите кнопку TOOLS > выберите Set Reference (установить опорный уровень) и нажмите кнопку OK, чтобы установить опорный уровень.

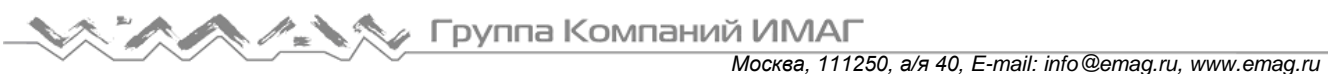

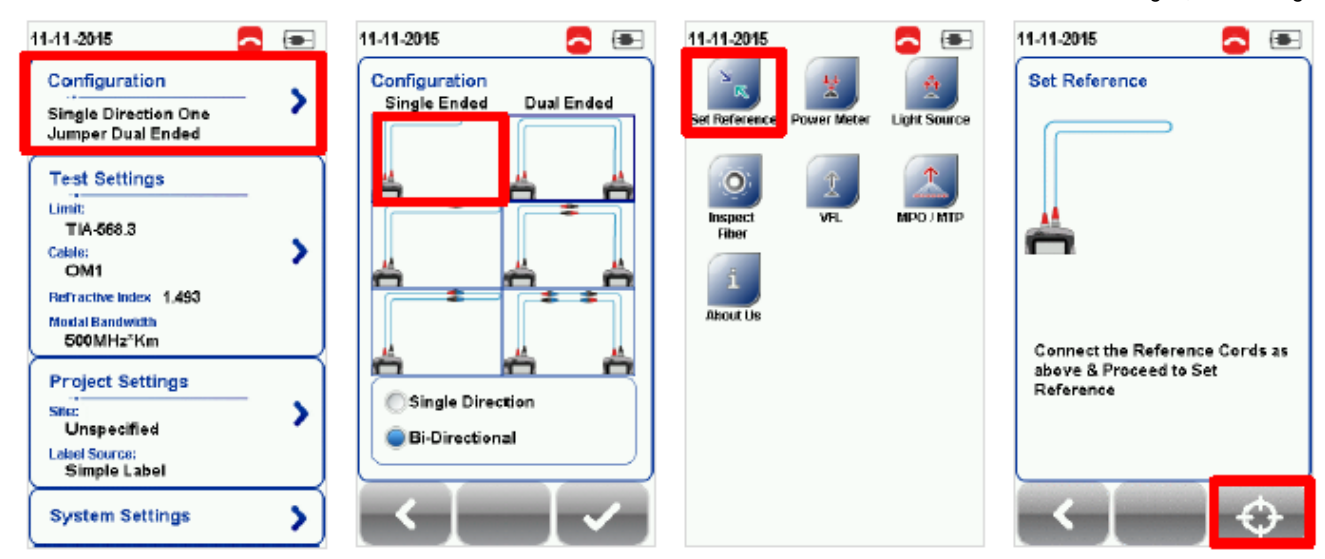

#### **Для двух перемычек и одностороннего тестирования по шлейфу:**

- 1. Подключите FC1 к порту TX, а SC1 к соединителю SC.
- 2. Подключите SC2 к порту RX, а SC3 к соединителю. Пожалуйста, обязательно очистите волоконные кабели с помощью набора для чистки, входящего в комплект устройства.

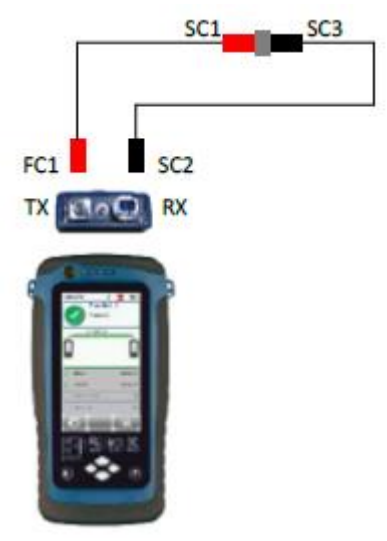

- 3. Нажмите кнопку SETUP > выберите Configuration (конфигурация), затем выберите Two Jumper (две перемычки) в колонке Single-Ended (одностороннее). В зависимости от требований выберите Single (однонаправленное) или Bi direction (двунаправленное).
- 4. Нажмите кнопку TOOLS > выберите Set Reference (установить опорный уровень) и нажмите кнопку OK, чтобы установить опорный уровень.

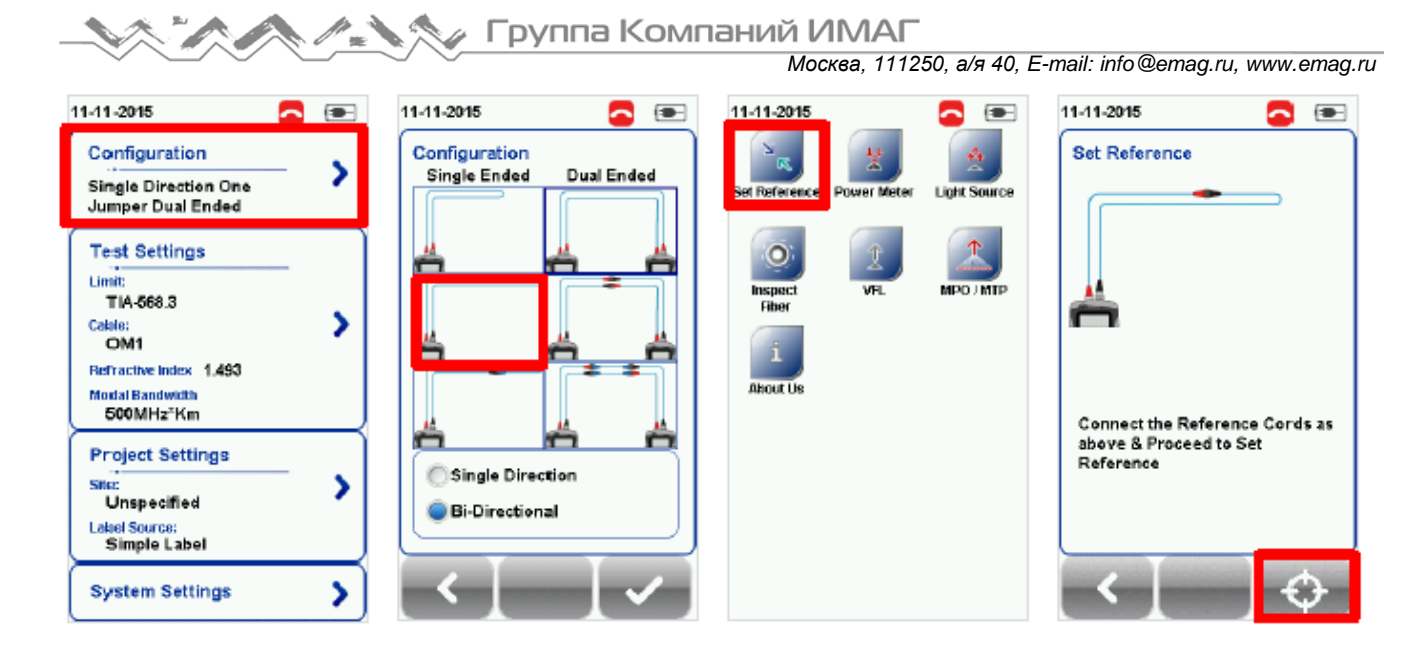

#### **Для трех перемычек и одностороннего тестирования по шлейфу:**

- 1. Подключите FC1 к порту TX, а SC1 к SC соединителя 1.
- 2. Подключите SC2 к порту RX, а SC3 к другому соединителю 2.
- 3. Подключите конец SC4 перемычки SC к соединителю 1, а SC5 к соединителю 2. Пожалуйста, обязательно очистите волоконные кабели с помощью набора для чистки, входящего в комплект устройства.

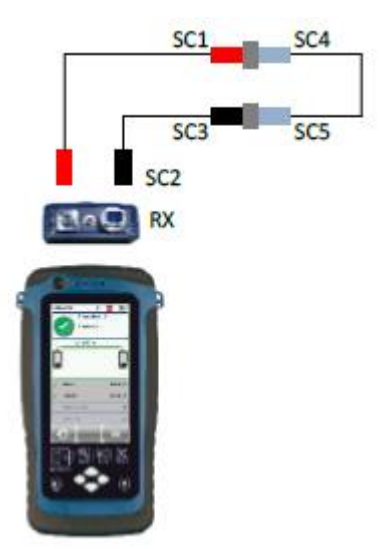

- 4. Нажмите кнопку SETUP > выберите Configuration (конфигурация), затем выберите Two Jumper (две перемычки) в колонке Single-Ended (одностороннее). В зависимости от требований выберите Single (однонаправленное) или Bi direction (двунаправленное).
- 5. Нажмите кнопку TOOLS > выберите Set Reference (установить опорный уровень) и нажмите кнопку OK, чтобы установить опорный уровень.

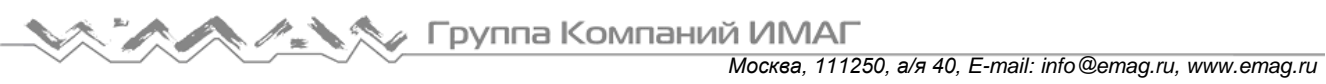

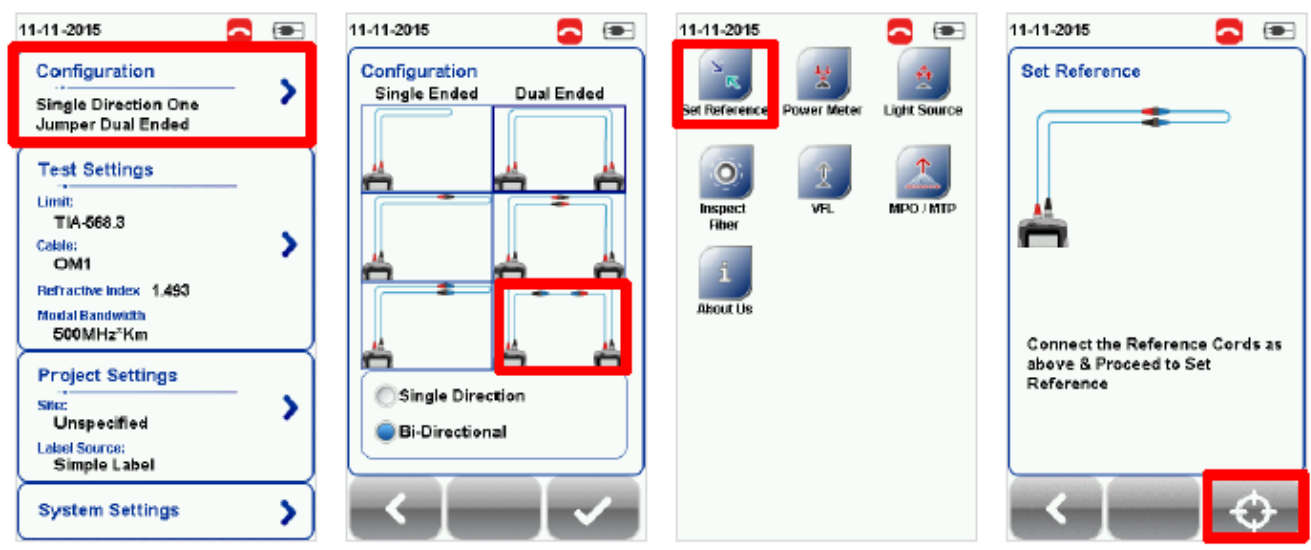

Настройка эталонного уровня может завершиться неудачно в случае:

- Несоответствия пробника адаптера
- Несоответствия версии прошивки
- Отсутствия соединения между локальным и удаленным устройствами

#### Примечание

В соответствии со стандартами ISO/IEC метод тестирования с двумя перемычками не распознается. Следовательно, при выборе предельных условий тестирования ISO выбор конфигурации с двумя перемычками будет отключен.

# **Глава 4: Настройка автоматического тестирования (AUTOTEST)**

После настройки параметров системы воспользуйтесь следующей процедурой, чтобы настроить автоматическое тестирование (AUTOTEST).

- 1. Нажмите кнопку SETUP > выберите Project Settings (настройки проекта)
	- a. Site (площадка) Создайте или выберите площадку.
	- b. Operator (оператор) Создайте или выберите оператора.
	- c. Label Source (источник маркировки) Выберите схему маркировки кабеля. При использовании функции List Based Testing (тестирование по списку) загрузите метки с флэшнакопителя USB.
	- d. AutoSave (автосохранение) Включите на устройстве WireXpert автоматическое сохранение каждого результата PASS (годен).
- 2. Нажмите кнопку SETUP > выберите Test Settings (настройки тестирования).
	- a. Test Limit (предельные условия тестирования) Выберите предельные условия тестирования.
	- b. Cable (кабель) Создайте пользовательский кабель или выберите его из списка кабелей. Если не уверены, выберите Generic (типовой).
	- c. Modal Bandwidth (модовая широкополосность) Выберите модовую широкополостность тестируемого кабеля. Если не уверены, оставьте параметр без изменения.

Перед проведением тестирования, пожалуйста, убедитесь в наличии следующих компонентов:

- WireXpert, локальное и удаленное устройства (WX4500)
- Комплект для одномодового тестирования (WX\_AD\_SM2) ИЛИ
- Комплект для многомодового тестирования (WX\_AD\_VCL\_MM2) ИЛИ

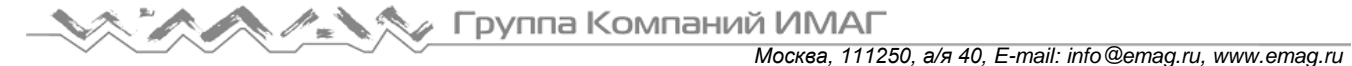

Комплект для многомодового тестирования Encircled Flux (WX\_AD\_EF\_MM2)

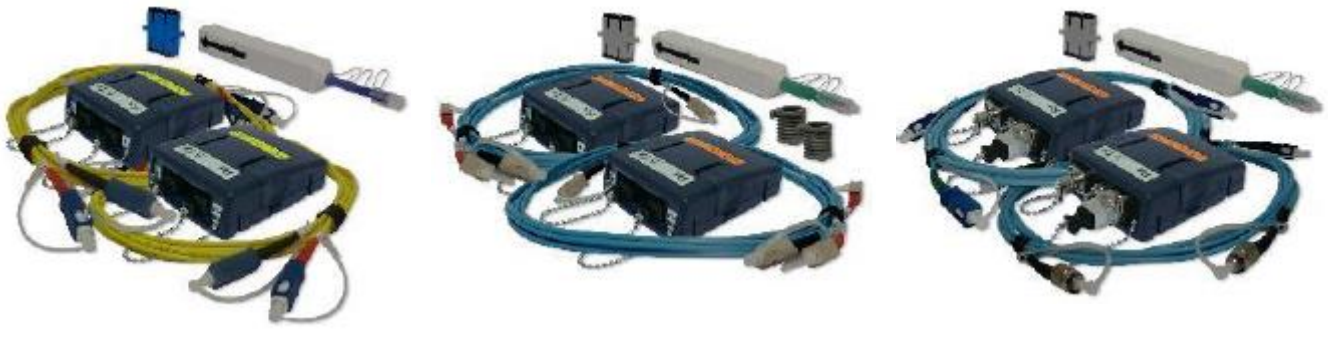

WX\_AD\_SM2 WX\_AD\_VCL\_MM2 WX\_AD\_WX\_AD\_EF\_MM2

# **Руководство для двустороннего тестирования**

- 1. Подключите FC1 к порту Local TX, а SC1 к соединителю 1.
- 2. Подключите SC5 к порту Local RX, а SC6 к соединителю 2.
- 3. Подключите FC2 к порту Remote TX, а SC2 к соединителю 4.
- 4. Подключите SC3 к порту Remote RX, а SC4 соединителю 3.
- 5. Подключите тестируемый кабель к SC7 соединителя 1 и к SC8 к соединителя 3.
- 6. Подключите другой тестируемый кабель к SC7 соединителя 2 и к SC10 соединителя 4. Пожалуйста, обязательно очистите волоконные кабели с помощью набора для чистки, входящего в комплект устройства.

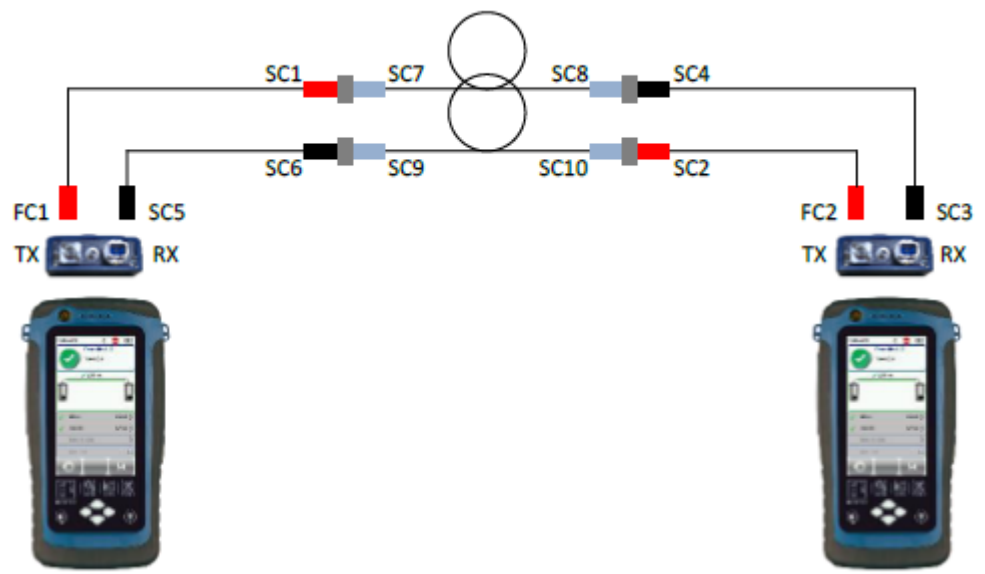

- 7. Чтобы начать автоматическое тестирование, нажмите кнопку AUTOTEST.
- 8. Если выбрано двунаправленное измерение (Bi-Direction), поменяйте положение SC1 и SC6, SC2 и SC4.

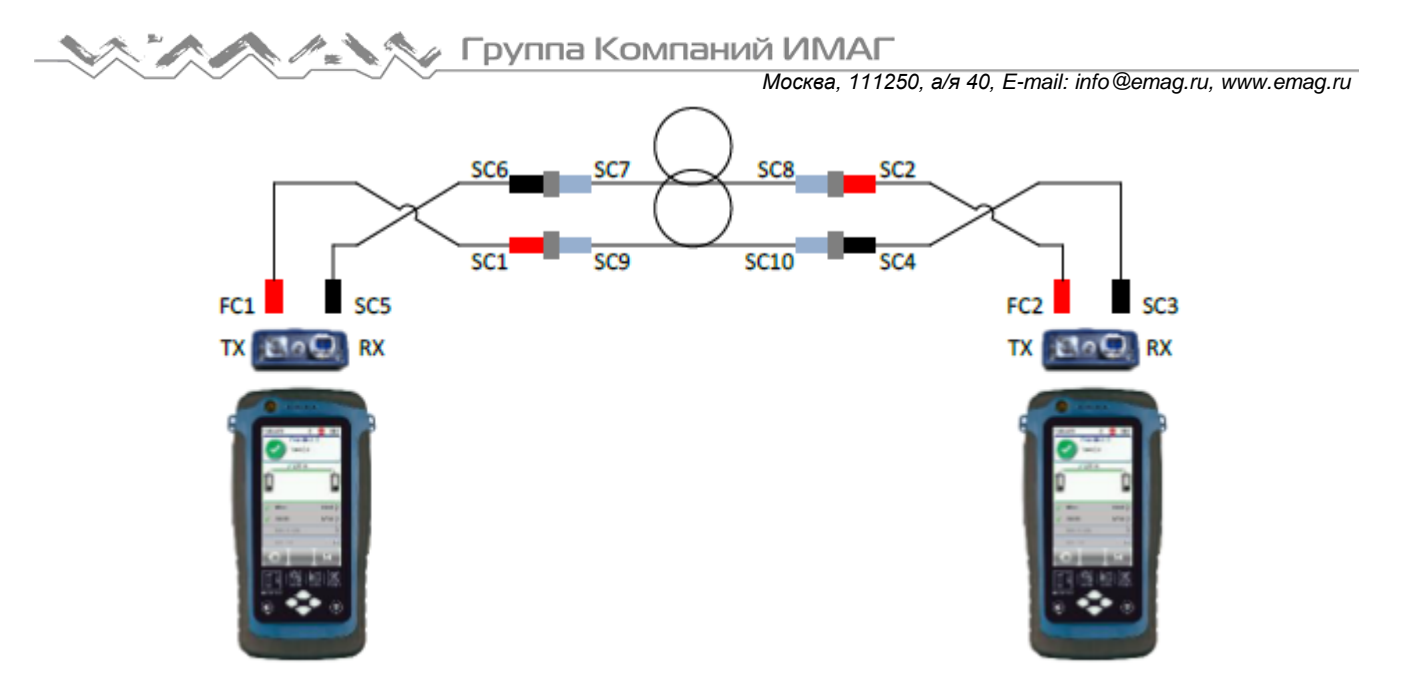

- 9. Для продолжения тестирования нажмите кнопку Step 2 (шаг 2).
- 10. Для многомодового режима выберите 850 нм или 1300 ни, а для одномодового режима выберите 1310 нм или 1550 нм, чтобы проверить потери (Loss), предельные условия (Limit) и запас (Margin) для оптического волокна на соответствующей длине волны.

# **Руководство для одностороннего тестирования по шлейфу**

- 1. Подключите FC1 к порту Local TX, а SC1 к соединителю 1.
- 2. Подключите SC2 к порту Local RX, а SC3 к соединителю 2.
- 3. Подключите SC4 к соединителю 3, а SC5 к соединителю 4.
- 4. Подключите тестируемый кабель к SC6 соединителя 1 и к SC7 соединителя 3.
- 5. Подключите другой тестируемый кабель к SC8 соединителя 2 и к SC9 соединителя 4. Пожалуйста, обязательно очистите волоконные кабели с помощью набора для чистки, входящего в комплект устройства.

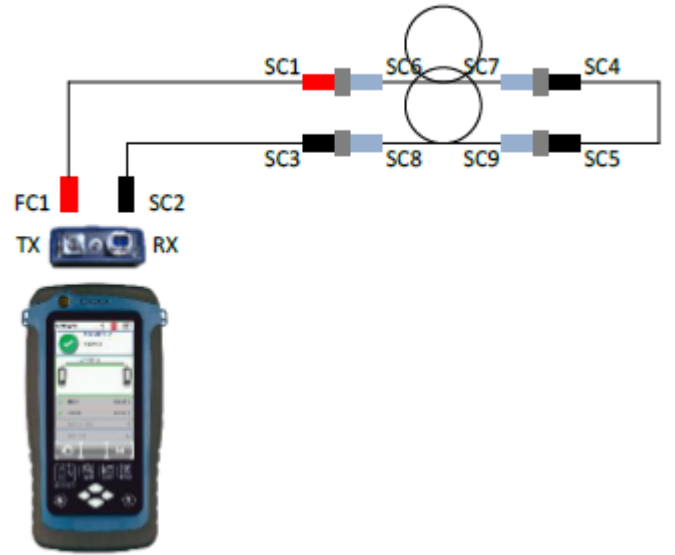

- 6. Чтобы начать автоматическое тестирование, нажмите кнопку AUTOTEST.
- 7. Если выбрано двунаправленное измерение (Bi-Direction), поменяйте положение SC1 и SC3.

**Стр. 24 из 27 © Psiber Data Pte.** Адаптированный перевод на русский язык - компания **ИМАГ**. Копирование и иное воспроизведение любым способом **Ltd © ИМАГ, 2016** данного документа и его частей без разрешения **ИМАГ** запрещены. Компании **Psiber Data Pte. Ltd** и **ИМАГ** оставляют за собой право без уведомления вносить изменения в описание продуктов.

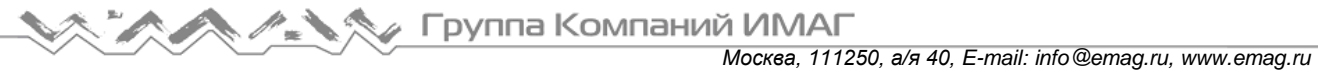

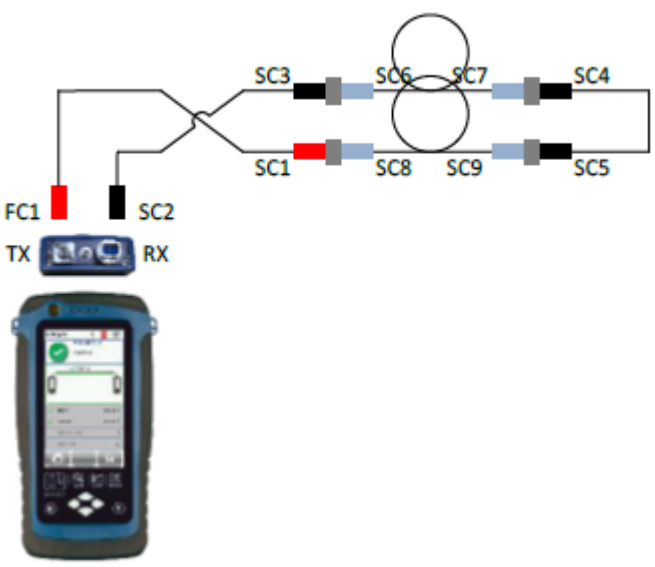

- 8. Для продолжения тестирования нажмите кнопку Step 2 (шаг 2).
- 9. Выберите 850 nm Margin или 1310 nm Margin для проверки потерь (Loss), предельных условий (Limit) и запаса (Margin) для оптического волокна на соответствующей длине волны.

# **Глава 5: Проведение автоматического тестирования (AUTOTEST)**

После выбора настроек и предельных условий тестирования нажмите кнопку AUTOTEST. Если новые параметры не настроены, устройство WireXpert для выполнения автоматического тестирования будет использовать предыдущие сделанные настройки или заводские настройки.

По завершении автоматического тестирования (AUTOTEST) устройство WireXpert отобразит общий результат, указав PASS (годен) или FAIL (негоден). Для просмотра подробных результатов нажмите кнопку View, а для сохранения результатов нажмите кнопку Save.

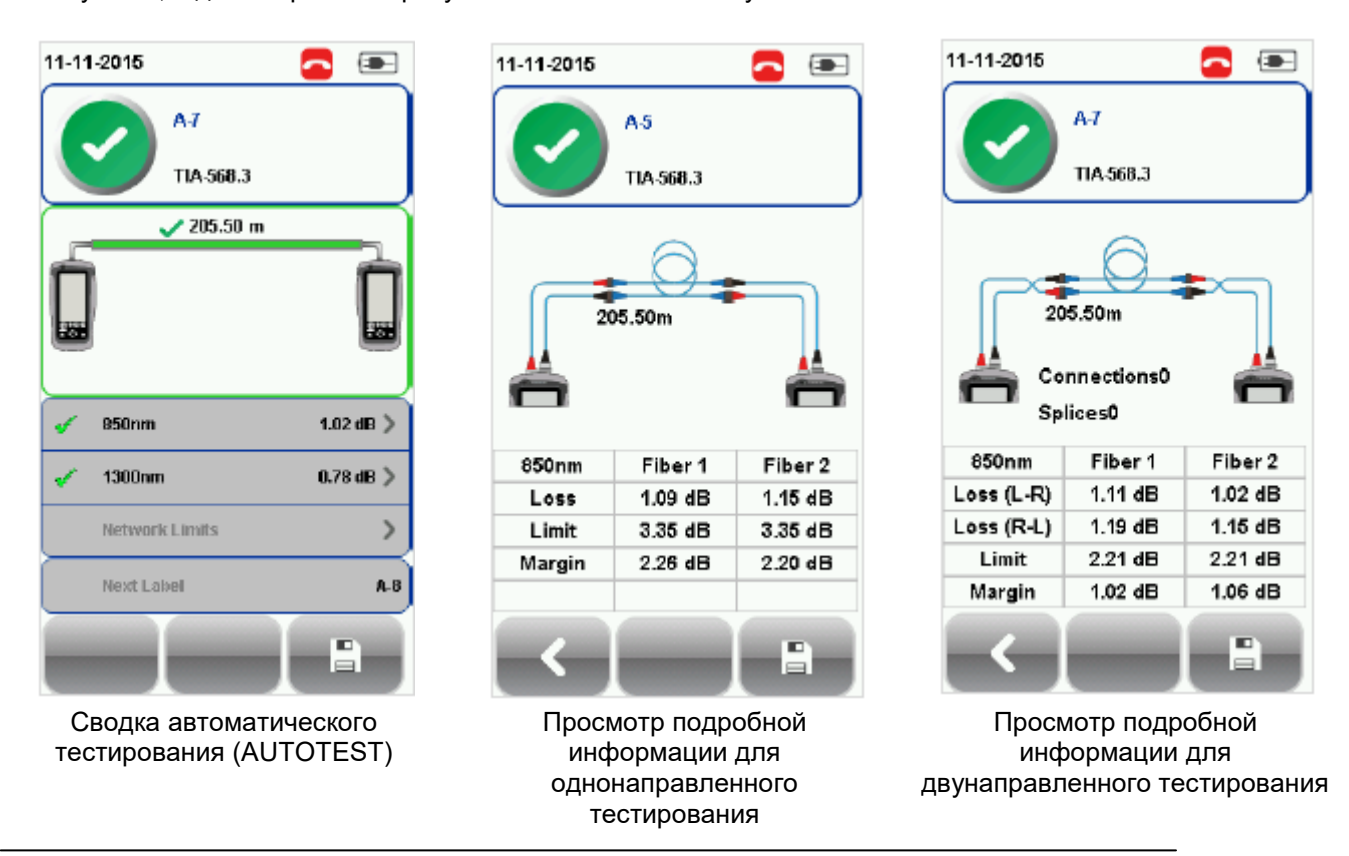

**© Psiber Data Pte.** Адаптированный перевод на русский язык - компания **ИМАГ**. Копирование и иное воспроизведение любым способом **© ИМАГ, 2016** данного документа и его частей без разрешения **ИМАГ** запрещены. Компании **Psiber Data Pte. Ltd** и **ИМАГ** оставляют за собой право без уведомления вносить изменения в описание продуктов.

**Ltd**

*Москва, 111250, а/я 40, E-mail: info@emag.ru, www.emag.ru*

Чтобы отобразить более полные индивидуальные результаты, нажмите на параметр.

На экране подробного просмотра потери от локального до удаленного устройства, а также значения Limit и Margin будут отображаться для каждой длины волны для одномодового и многомодового режимов. Если в настройках конфигурации выбрано двунаправленное тестирование, будет отображаться результат тестирования для потерь от удаленного до локального устройства.

Если выбран стандарт Ethernet и/или Fiber Channel, в зависимости от требований к установке во время автоматического тестирования будут проводиться дополнительные испытания. Для проведения дополнительного прикладного стандартного тестирования нажмите кнопку SETUP > выберите Test Settings (настройки тестирования) > Network Limits (сетевые предельные условия).

При выборе Link Validation устройство WireXpert будет выполнять отдельное тестирование, базируясь на введенном значении потерь.

# **Управление результатами тестирования**

Результаты тестов можно сохранять вручную нажатием кнопки Save после завершения автоматического тестирования (AUTOTEST). При появлении запроса введите имя метки и нажмите кнопку ОК для сохранения.

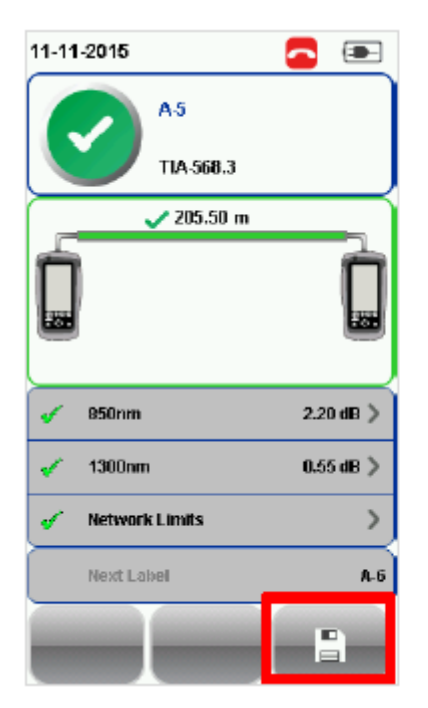

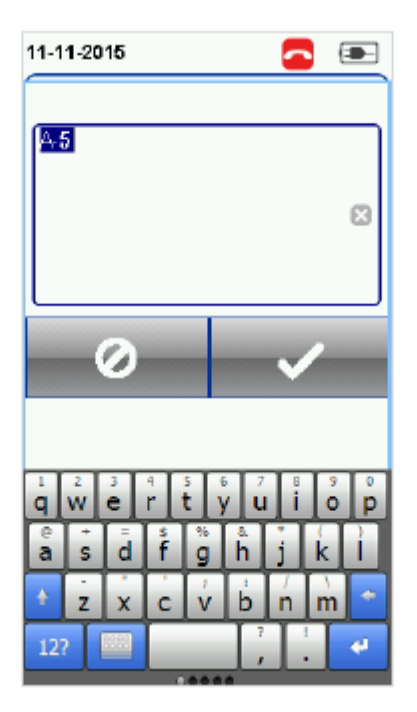

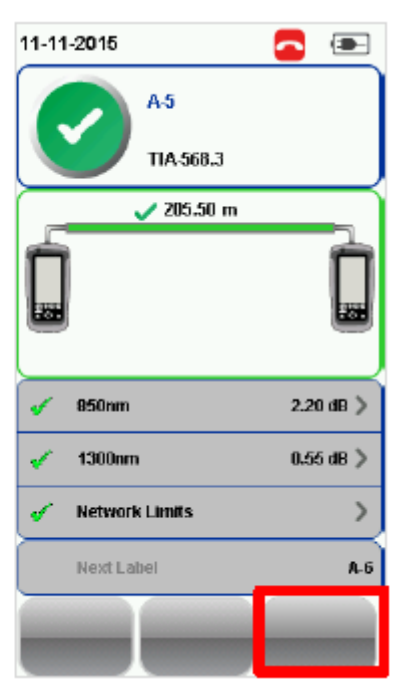

По завершении сохранения иконка Save исчезнет.

### **Для просмотра сохраненных результатов:**

- 1. Нажмите кнопку DATA.
- 2. Выберите Fiber (волокно) и нажмите кнопку View (просмотреть).
- 3. Выберите результаты тестирования и нажмите кнопку View для просмотра результатов.
- 4. Для просмотра других результатов выберите следующую страницу.

#### **Для удаления сохраненного результата:**

- 1. Нажмите кнопку DATA.
- 2. Выберите Fiber (волокно) и нажмите кнопку View (просмотреть).
- 3. Нажмите кнопку Manage (управление).
- 4. Выберите результат (результаты) и нажмите кнопку Delete для их удаления

**Стр. 26 из 27 © Psiber Data Pte.** Адаптированный перевод на русский язык - компания **ИМАГ**. Копирование и иное воспроизведение любым способом **Ltd © ИМАГ, 2016** данного документа и его частей без разрешения **ИМАГ** запрещены. Компании **Psiber Data Pte. Ltd** и **ИМАГ** оставляют за собой право без уведомления вносить изменения в описание продуктов.

## **Для переименования сохраненного результата:**

- 1. Нажмите кнопку DATA.
- 2. Выберите Fiber (волокно) и нажмите кнопку View (просмотреть).
- 3. Нажмите кнопку Manage (управление).
- 4. Выберите результат и нажмите кнопку Rename для его переименования.

# **Экспортирование результатов тестирования в программу eXport на персональном компьютере**

Приложение eXport представляет собой программное обеспечение управления данными, предназначенное для работы с устройством WireXpert.

Для получения дополнительной информации об экспортировании результатов тестирования в компьютерную программу eXport обратитесь к «Руководству пользователя – Тестер WireXpert для сертификации медных кабельных сетей».

Для получения дополнительной информации об использовании программного обеспечения обратитесь к «Руководству пользователя – eXport».